#### John Rav **William Rav**

**SAMS** 

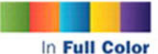

**Figures and** code appear as they do in Xcode 4.3+

Covers iOS and OS X development topics-including MVC. Interface Builder, Storyboards Core Data, and much more!

> **Additional files and** updates available

 $\frac{24}{\text{Hours}}$ 

# Sams Teach Yourself

Xcode 4

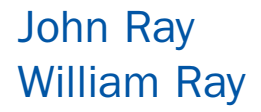

# Sams Teach Yourself **Hours** in 244 Xcode® 4

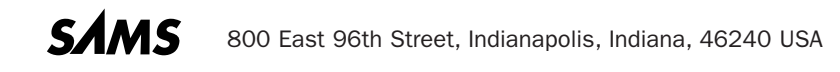

#### Sams Teach Yourself Xcode®4 in 24 Hours

Copyright © 2012 by Pearson Education, Inc.

All rights reserved. No part of this book shall be reproduced, stored in a retrieval system, or transmitted by any means, electronic, mechanical, photocopying, recording, or otherwise, without written permission from the publisher. No patent liability is assumed with respect to the use of the information contained herein. Although every precaution has been taken in the preparation of this book, the publisher and author assume no responsibility for errors or omissions. Nor is any liability assumed for damages resulting from the use of the information contained herein.

ISBN-13: 978-0-672-33587-7 ISBN-10: 0-672-33587-5

*The Library of Congress Cataloging-in-Publication data is on file.*

Printed in the United States of America

First Printing June 2012

#### Trademarks

All terms mentioned in this book that are known to be trademarks or service marks have been appropriately capitalized. Sams Publishing cannot attest to the accuracy of this information. Use of a term in this book should not be regarded as affecting the validity of any trademark or service mark.

#### Warning and Disclaimer

Every effort has been made to make this book as complete and as accurate as possible, but no warranty or fitness is implied. The information provided is on an "as is" basis. The author and the publisher shall have neither liability nor responsibility to any person or entity with respect to any loss or damages arising from the information contained in this book.

#### Bulk Sales

Sams Publishing offers excellent discounts on this book when ordered in quantity for bulk purchases or special sales. For more information, please contact

U.S. Corporate and Government Sales 1-800-382-3419 corpsales@pearsontechgroup.com

For sales outside of the U.S., please contact

International Sales international@pearsoned.com

#### Editor-in-Chief

*Greg Wiegand*

#### Acquisitions Editor

*Laura Norman*

**Development** Editor Keith Cline

Managing Editor *Kristy Hart*

Project Editor *Andy Beaster*

Copy Editor *Keith Cline*

Indexer *Tim Wright*

Proofreader *Chrissy White*

Technical Editor *Greg Kettell*

Publishing **Coordinator** *Cindy Teeters*

Book Designer *Gary Adair*

**Compositor** *Nonie Ratcliff*

# Contents at a Glance

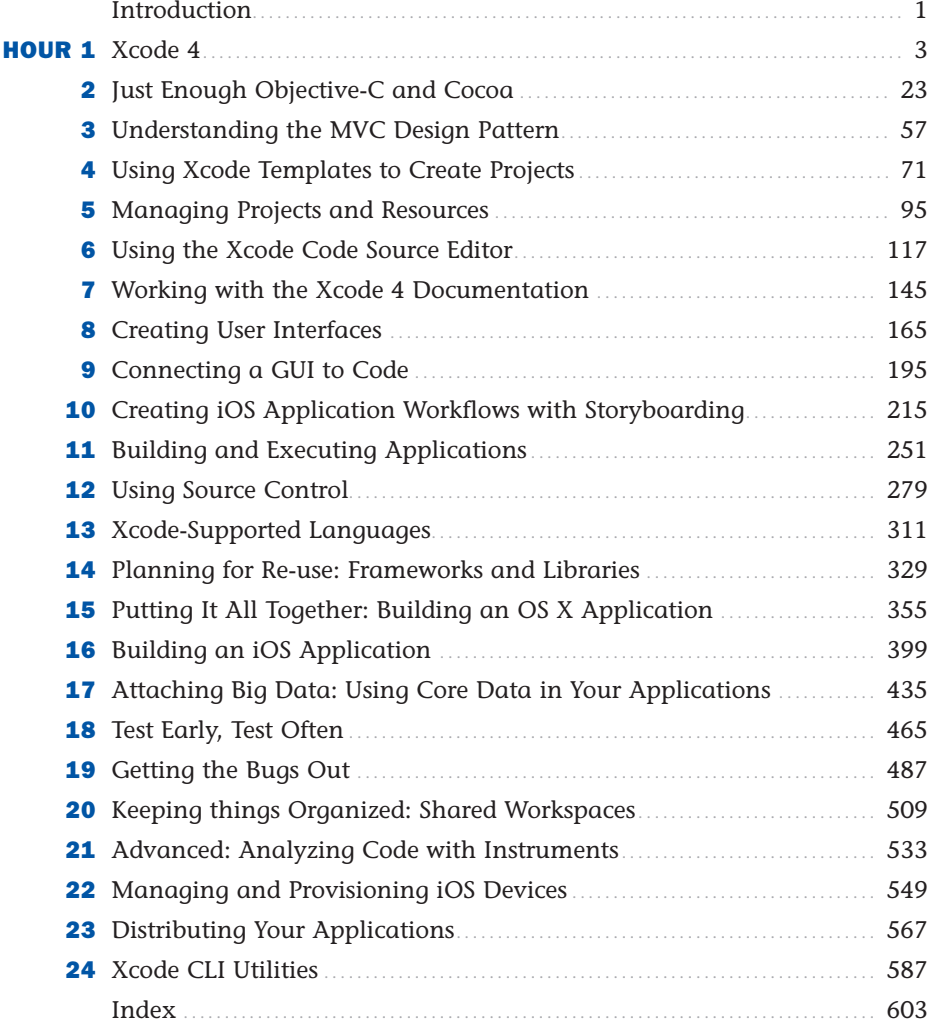

<span id="page-4-0"></span>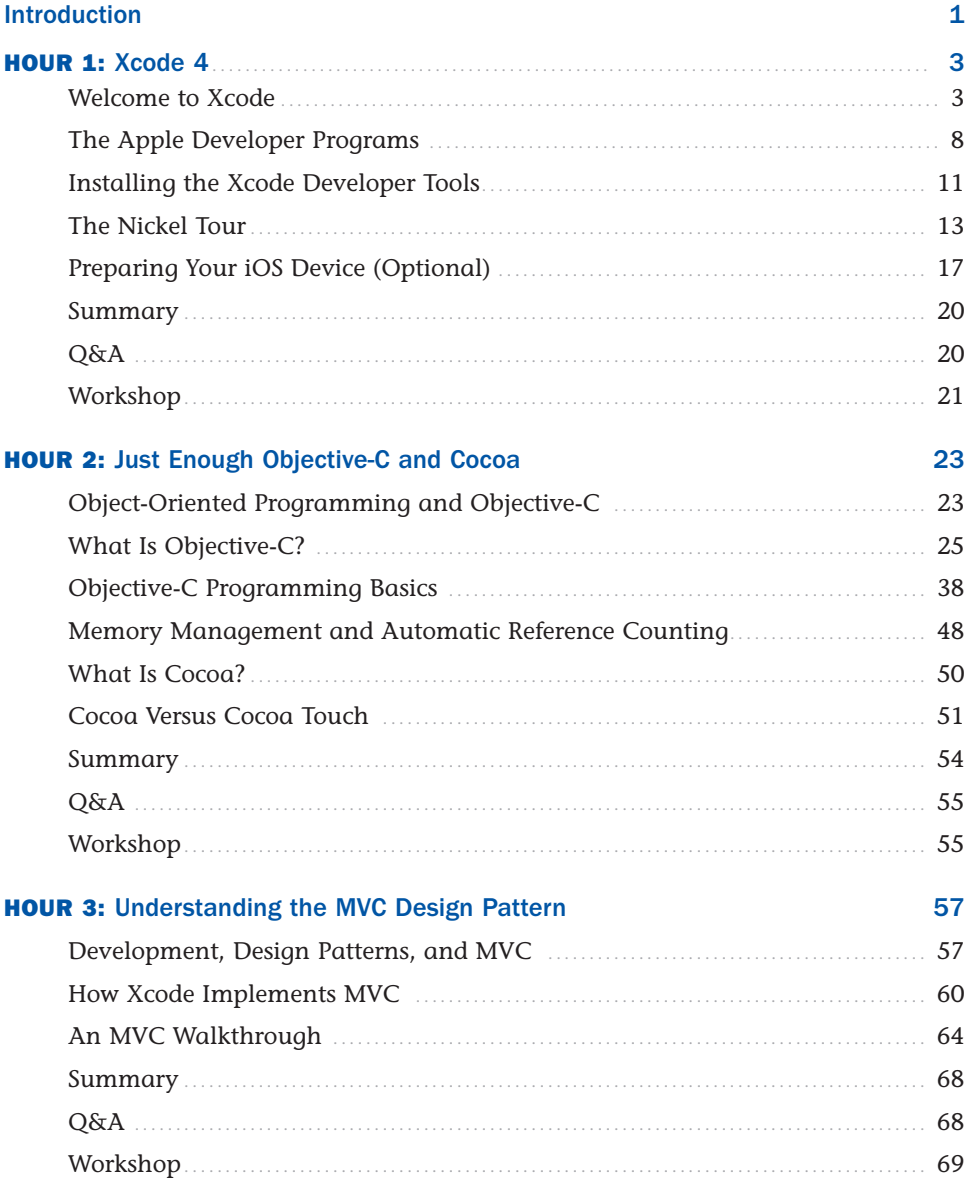

<span id="page-5-1"></span><span id="page-5-0"></span>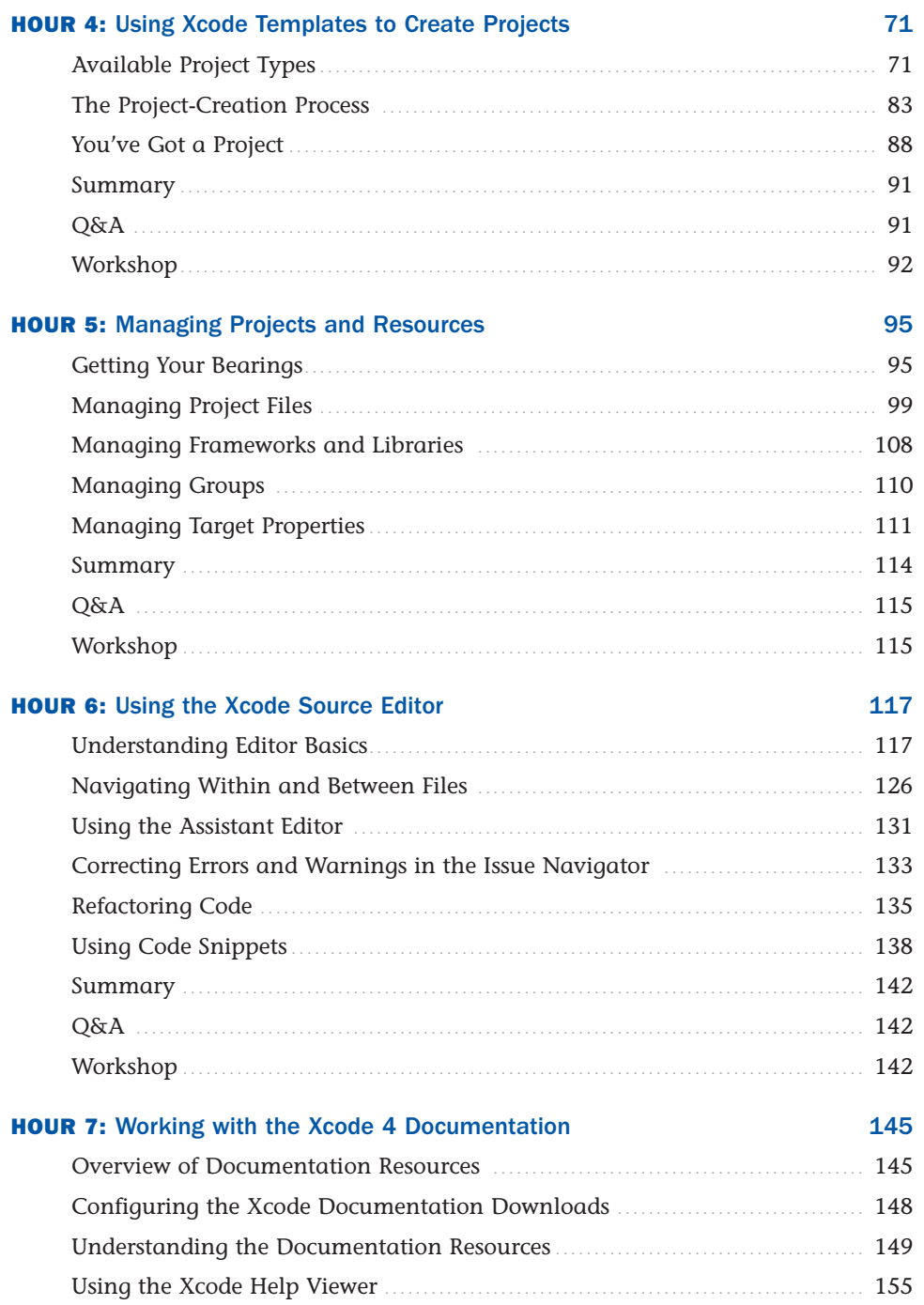

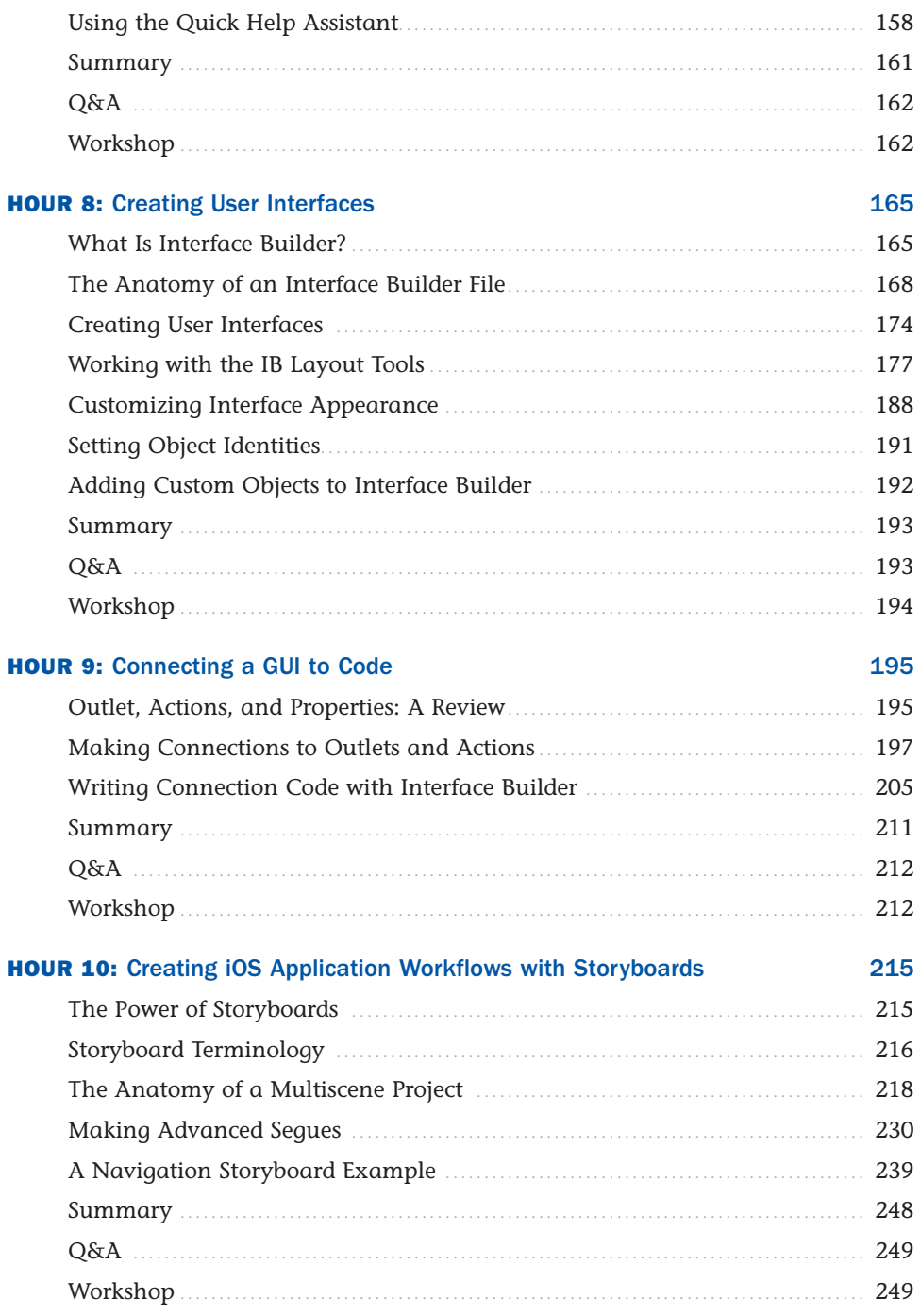

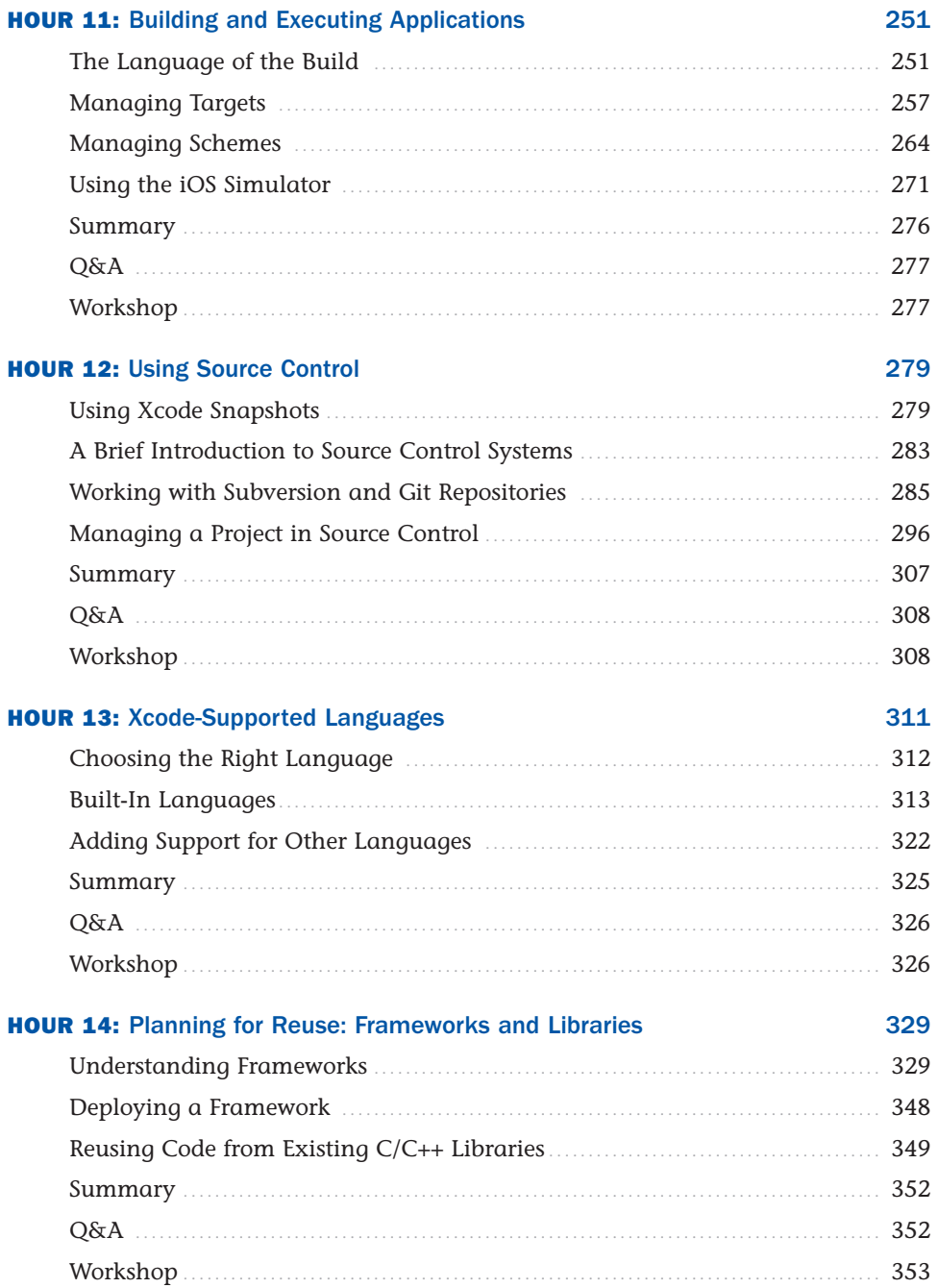

# Sams Teach Yourself Xcode 4 in 24 Hours

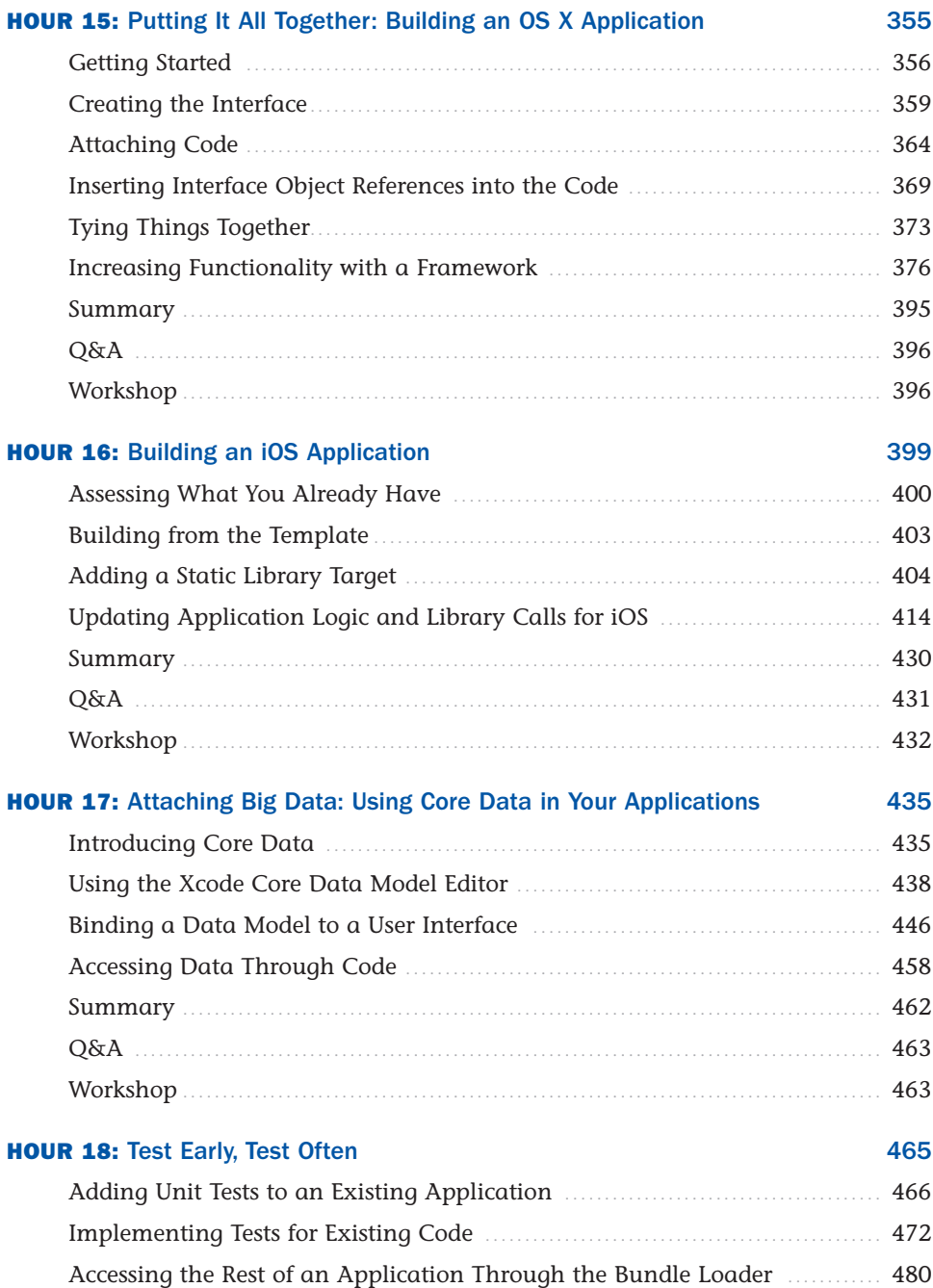

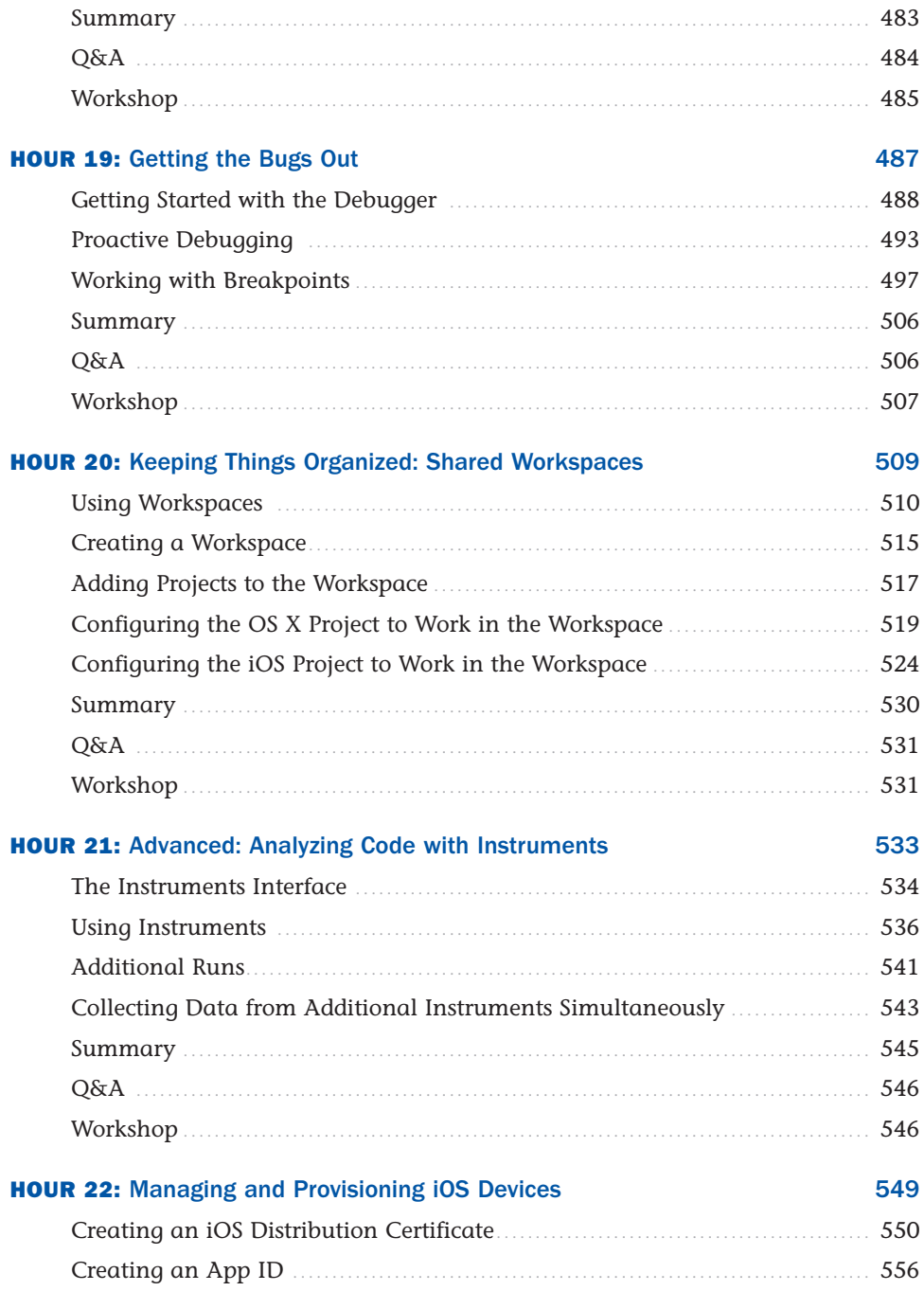

# <span id="page-10-0"></span>Sams Teach Yourself Xcode 4 in 24 Hours

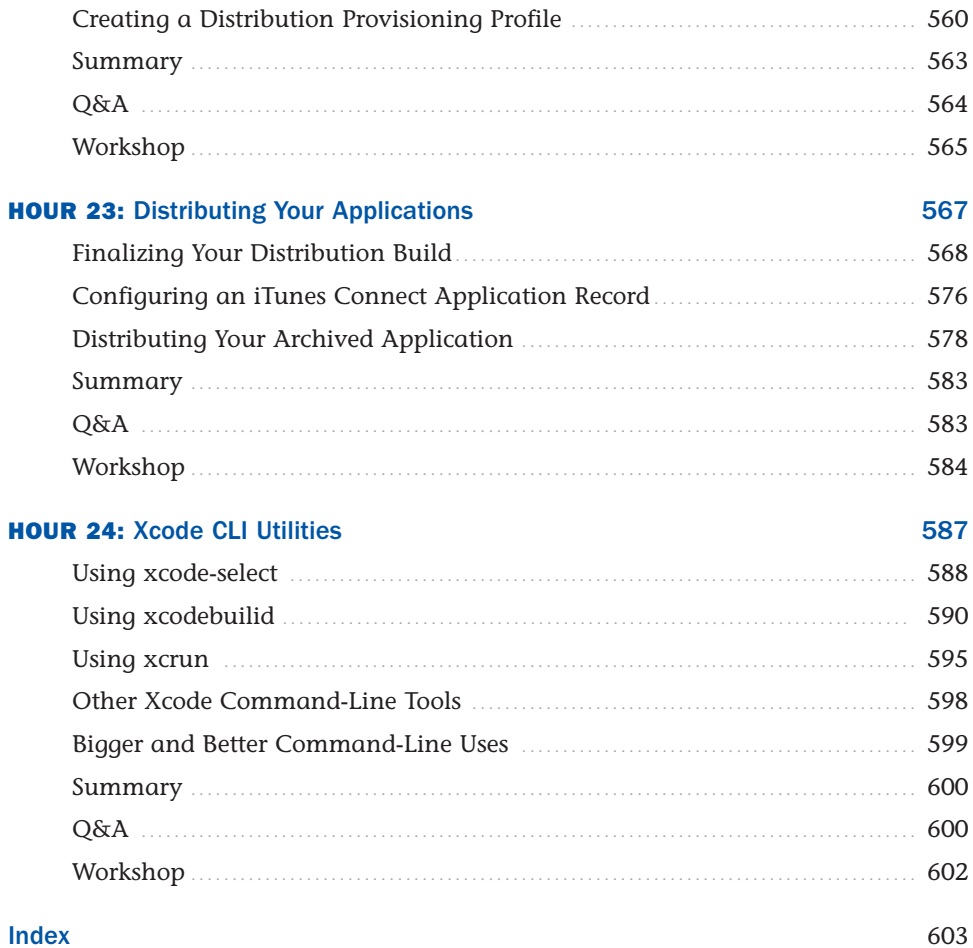

# About the Authors

**John Ray** is currently serving as a Senior Business Analyst and Development Team Manager for the Ohio State University Office of Research. He has written numerous books for Macmillan/Sams/Que, including *Using TCP/IP: Special Edition*, *Teach Yourself Dreamweaver MX in 21 Days*, *Mac OS X Unleashed*, and *Teach Yourself iOS 5 Development in 24 Hours*. As a Macintosh user since 1984, he strives to ensure that each project presents the Macintosh with the equality and depth it deserves. Even technical titles such as *Using TCP/IP* contain extensive information about the Macintosh and its applications and have garnered numerous positive reviews for their straightforward approach and accessibility to beginner and intermediate audiences.

**Will Ray** is an assistant professor of pediatrics in the Battelle Center for Mathematical Medicine at Nationwide Children's Hospital. Trained as a biophysicist in computational biology and scientific visualization, Dr. Ray's group is working to bring cutting-edge computational technology to end users, through simplified user interfaces. He has been developing training materials and teaching users and programmers to live at the intersection of Macintosh and UNIX technologies since 1989.

You can visit their Xcode book website at <http://teachyourselfxcode.com>or follow their book-related tweets on Twitter at #XcodeIn24.

# Dedication

*Since Will and I couldn't agree on dedicating this to his parents or mine, we hereby dedicate this book to the game #Starhawk. Come play the authors and discuss Xcode in the regularly appearing "Old-N-Slow" server.*

# Acknowledgments

Thank you to the group at Sams Publishing—Laura Norman, Keith Cline, Greg Kettell—for working through the table of content changes, schedule conflicts, and on-the-fly revisions. You've made this book a reality and deciphered many 2 a.m. sentences that were barely more than random keyboard mashing.

Thanks to everyone around us—family, friends, distant relations, strangers, and pets—for providing food, ibuprofen, and paying the bills.

# We Want to Hear from You!

As the reader of this book, *you* are our most important critic and commentator. We value your opinion and want to know what we're doing right, what we could do better, what areas you'd like to see us publish in, and any other words of wisdom you're willing to pass our way.

You can e-mail or write me directly to let me know what you did or didn't like about this book—as well as what we can do to make our books stronger.

*Please note that I cannot help you with technical problems related to the topic of this book, and that due to the high volume of mail I receive, I might not be able to reply to every message.*

When you write, please be sure to include this book's title and author as well as your name and phone number or e-mail address. I will carefully review your comments and share them with the author and editors who worked on the book.

E-mail: consumer@samspublishing.com

Mail: Greg Wiegand Editor-in-Chief Sams Publishing 800 East 96th Street Indianapolis, IN 46240 USA

# Reader Services

Visit our website and register this book at informit.com/register for convenient access to any updates, downloads, and errata that might be available for this book.

*This page intentionally left blank* 

# <span id="page-15-0"></span>[Introduction](#page-4-0)

So you've decided to write applications for OS X or iOS. You sit down at your Macintosh, start up Xcode, and… what? Create a project? Create a file? Make a storyboard? Build a Core Data model? What?

For an operating system that prides itself on being accessible to many, Xcode can appear as an insurmountable obstacle to an unprepared developer. With an iTunes-like interface, and more panels, palettes, menus, and buttons than you can count, even a simple Hello World application can seem daunting. Apple, while diligent in providing documentation, provides very few resources for developers who understand programming fundamentals but not their OS X/iOS implementation. That's where this book comes in.

Xcode offers a range of integrated tools for everything from data modeling to performance analysis and optimization. *Teach Yourself Xcode in 24 Hours* takes 24 of the most important aspects of Xcode development and condenses them down into easily understandable chunks. To help convey some of the core concepts, you work with real projects for both iOS and OS X that demonstrate important features such as shared libraries/frameworks, storyboards, Core Data models, and even hands-on debugger practice.

Xcode 4 represents an entirely redesigned version of Apple's development suite. Despite reaching version 4.4 (in beta) during this writing, it has only been in developer's hands for slightly more than a year. Unfortunately, this means it is a still a bit rough around the edges. We point out the issues where we encounter them, but don't be shy about filing bug reports with Apple if features don't quite work as anticipated. With the help of the OS X/iOS community, Xcode is being improved and enhanced rapidly. Each new release brings more consistency and reliability to the product.

Our goal for this book is to open Xcode development to programmers who may have previously eyed the platform with trepidation. A learning curve applies to becoming an Xcode developer, but once you begin to understand how Apple intends the tools to be used, you'll find that OS X and iOS development can be fast and, most important, fun.

# Who Should Use This Book?

This book targets individuals who have used programming tools but who are new to the Xcode development platform. Although no previous development experience is required to complete the book, an understanding of programming fundamentals is helpful. To be clear,

#### Sams Teach Yourself Xcode 4 in 24 Hours

even though we provide code samples and an introduction to Objective-C, we do not have the space in 24 hours to teach the concepts of loops, arrays, and other foundation topics.

In addition, to be successful, we recommend that you spend time reading the Apple developer documentation and researching the topics presented in this book. A vast amount of information about OS X/iOS development is available, and it is constantly changing. Apple's integrated online documentation system makes it possible to stay up-to-date on your development knowledge and learn the details of available technologies from the comfort of your desktop Mac or iPad.

The material in this book specifically targets Xcode 4.3 and later. If you are running an earlier version, you definitely want to upgrade before moving too far along. In addition, many lessons are accompanied by project files that include sample code. While opening a project and clicking Run can be fun, we prefer that you follow along, when possible, and build the application yourself.

Be sure to download the project files from the book's website at [http://teachyourselfxcode.com.](http://teachyourselfxcode.com) If you have issues with any projects, view the posts on this site to see whether a solution has been posted.

In addition to the support website, you can follow along on Twitter. Search for #XcodeIn24 on Twitter to receive official updates and tweets from other readers. Use the hashtag #XcodeIn24 in your tweets to join the conversation. To send me messages via Twitter, begin each tweet with @johnemeryray.

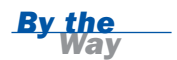

Due to the complexity of the topics discussed, some figures in this book are very detailed and are intended only to provide a high-level view of concepts. Those figures are representational and not intended to be read in detail. If you prefer to view these figures on your computer, you can download them at informit.com/title/9780672335877.

# <span id="page-17-2"></span><span id="page-17-0"></span>HOUR 6

# [Using the Xcode Source](#page-5-0) Editor

# <span id="page-17-1"></span>*What You'll Learn in This Hour:*

- ▶ Xcode Source Editor basics
- $\blacktriangleright$  How to use autoformatting features
- $\blacktriangleright$  The use of pragma marks to identify different pieces of code
- $\triangleright$  Ways to find and correct errors before your app even runs
- $\blacktriangleright$  How to refactor existing code

Over the past few hours, you have learned how to create projects, add files, add frameworks, and do much of the work necessary to successfully build you own application projects. What we have not touched on, however, is the Xcode Source Editor itself, which you use to edit, unsurprisingly, source code. You've got your project and files; now how about editing them?

This hour walks through the different Source Editor features—from automatic code completion to code refactoring. You learn how the Source Editor can help you write clean, wellformatted code and even identify problems before you even try to run your application. Even if you have played around with editing files already, you're still likely to find a few undiscovered tricks in this hour.

# [Understanding Editor Basics](#page-5-0)

Let's be serious: If you're learning how to program in Xcode, you know how to edit a text file. I am not going to bore you with details on how to move your cursor or copy and paste. The Xcode Source Editor works just like any text editor, with several additions that may make your life easier. To follow along with this hour's lesson, create a new project

<span id="page-18-0"></span>called **HelloXcode** using the Mac OS X Cocoa Application template and the configuration shown in Figure 6.1. We'll edit this so that it displays a simple message (Hello Xcode) in the application's window. Nothing earth shattering, but you'll find it handy to keep this open so that you can test the tools as you read.

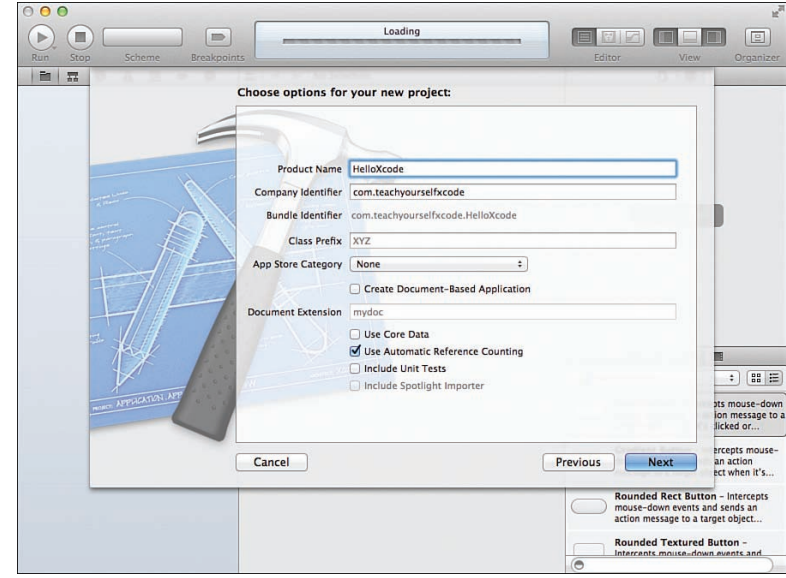

To edit code in Xcode, use the Project Navigator to find the file you want to work on, and then click the filename. The editable contents of the file are shown in the Editor area of the Xcode interface. For our sample application, click the AppDelegate.m file, as shown in Figure 6.2.

# Code Completion

Using the Source Editor, start entering the following text to implement the applicationDidFinishLaunching method. Start a new line immediately following the existing comment "Insert code here to initialize your application." Update the method as shown in Listing 6.1.

LISTING 6.1 A Short Sample Mac OS X Application

|         | 1: (void)applicationDidFinishLaunching: (NSNotification *)aNotification |
|---------|-------------------------------------------------------------------------|
| $2: \{$ |                                                                         |
| 3:      | // Insert code here to initialize your application                      |
| 4:      | NSTextField *myMessage;                                                 |
| 5:      | NSTextField *mvUnusedMessage:                                           |
| 6:      | myMessage=[[NSTextField alloc] init];                                   |

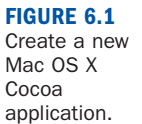

```
7: myMessage.font=[NSFont systemFontOfSize:72.0];
8: myMessage.stringValue=@"Hello Xcode";
9: myMessage.textColor=[NSColor blueColor];
10: myMessage.editable=NO;
11: [self.window setContentView:myMessage];
12: }
```
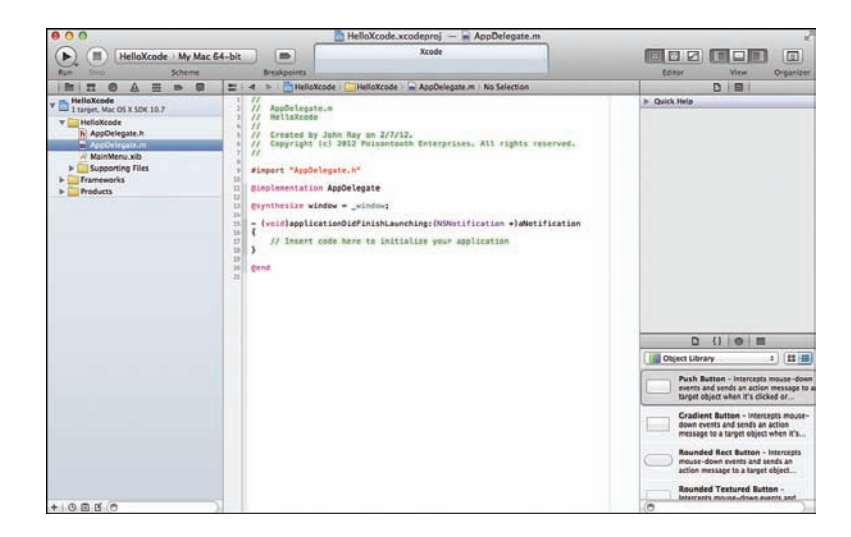

**FIGURE 6.2** Choose a file to edit.

As you enter the code, notice that when you are typing a method or class name that Xcode recognizes, a pop-up dialog appears near your cursor, as shown in Figure 6.3. Here, the systemFontOfSize method is being typed, and Xcode is presenting potential options for autocompletion as I type.

To choose an autocompletion value, use the arrow keys to highlight the value you want to use, and then press Return to insert it into your code. You can also press Escape to make the pop-up disappear.

If you are completing a method name, chances are that you need to provide parameters as well. (In the case of systemFontOfSize, it is a floating-point value that describes the size of the text.) You can again use the arrow keys to move between the parameter fields and enter the values you want, or you can just press Tab to skip from parameter to parameter.

#### <span id="page-20-0"></span>**FIGURE 6.3**

Xcode autocompletes recognized methods, classes, and symbols.

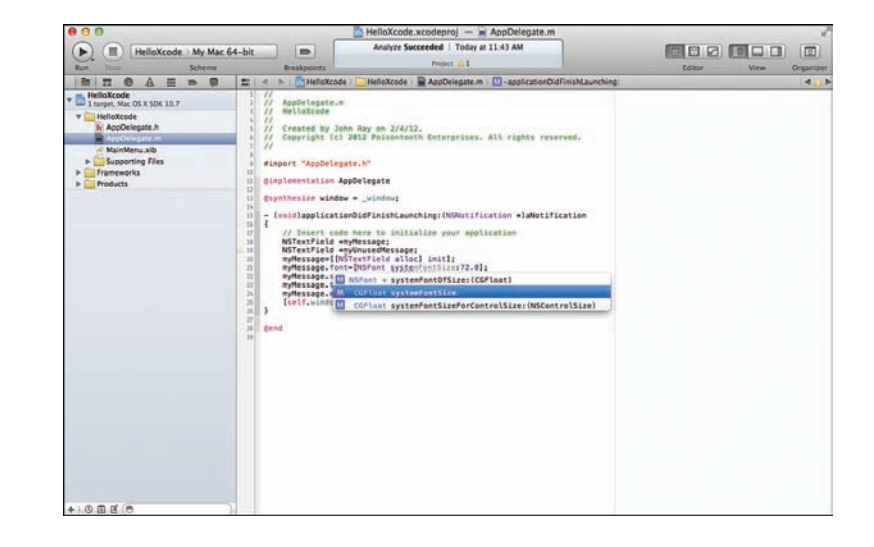

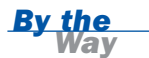

If you have already finished typing (or autocompleted) a line in your code and discover that it is not what you want, you can click anywhere within the line and then choose Editor, Show Completions (Control+Spacebar) or press Escape. Doing so displays the autocomplete pop-up dialog with all the potential matches wherever your cursor is located—as if the rest of the line does not exist.

You can adjust the code completion options in the Xcode preferences within the Text Editing section.

# Auto-Indentation

Clean code is easier to read and easier to maintain, and Xcode works behind the scenes to keep your code nicely formatted through auto-indention. As you program, Xcode automatically indents lines so that they fall either directly under the previous line or as appropriate to the structure of the statements you are writing.

Code within conditional blocks and loops, for example, are indented farther than surrounding code to visually show that they are a cohesive block. This has no effect on execution, but it can make reading through a source code file *much* easier than if each line's code starts at the first character.

You can control the logic for the Xcode auto-indentation system using the Text Editing panel of the application preferences (Xcode, Preferences) and the Indentation button within that, as shown in Figure 6.4.

<span id="page-21-0"></span>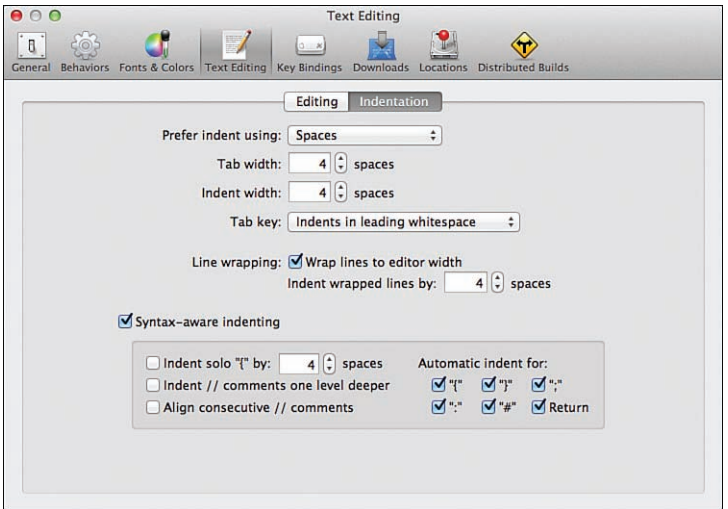

**FIGURE 6.4** Configure the Xcode indentation logic.

A nice feature of Xcode is that indentation isn't just applied while you're typing and then lost. Although you can certainly move your code around and make it into a mess, you can always apply the indentation rules again, as follows:

- 1. Within the sample project, add tabs and spaces in front of some of the lines in applicationDidFinishLaunching.
- 2. Delete the indentation from some of the lines, as well.
- 3. After you have made the method sufficiently ugly in appearance, select the lines of code.
- 4. Choose Editor, Structure, Re-Indent (Control+I).

Xcode reformats the code, and all is well again, as shown in Figure 6.5.

You can access the Structure menu by right-clicking directly in the Xcode Source Editor. This can be a useful menu to access while editing, so the faster you can get to it, the better.

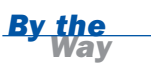

<span id="page-22-0"></span>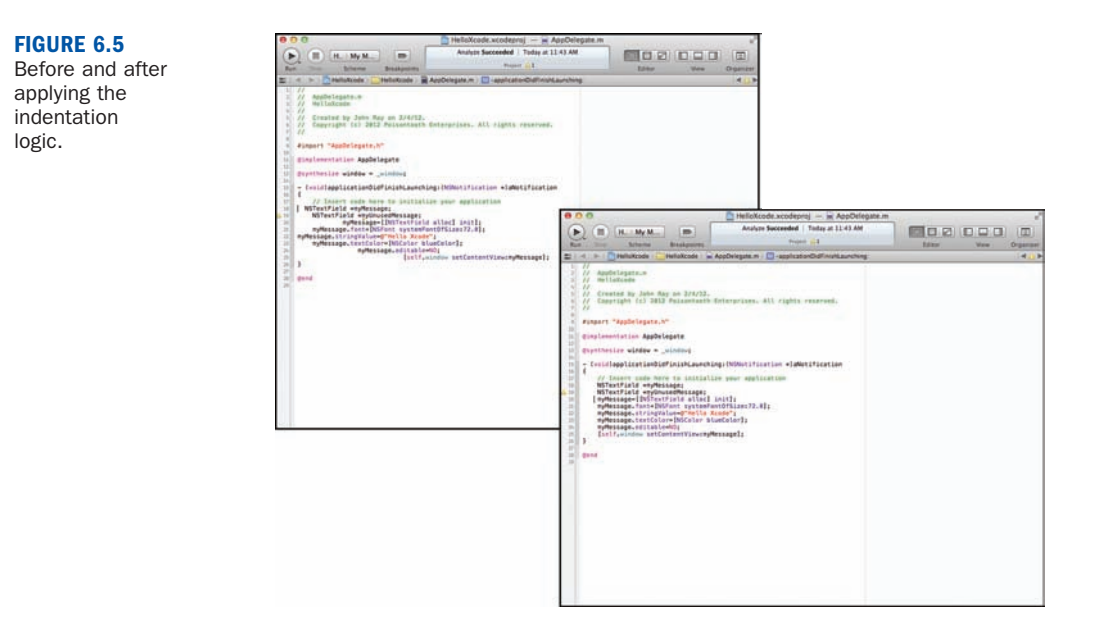

# Balancing Delimiters

Indentation may be "just for looks," but delimiters are not. Properly balanced delimiters are the difference between code that works the way you want and code that seems to have a mind of its own. When coding in Objective-C, you work with three primary types of block delimiters:

- **()** Parentheses for function calls
- **[]** Square brackets for Objective-C messaging
- **{}** Curly brackets for logical programming blocks

Each time you type one of these delimiters, you need another matching one added to your code. If you happen to miss one or put one in the wrong place, chances are your code won't run. Worse yet, it might run and not do what you expect.

To help you keep track of where your delimiters are (or aren't) balanced, Xcode automatically highlights the first delimiter when you type the second (or move the cursor to the immediate right of the second delimiter).

For example, return to the sample method that you wrote earlier (applicationDidFinishLaunching), position your text entry cursor immediately before the right curly bracket, }, at the end of the method. Next, press the right arrow to move the text cursor to the right of the curly bracket. As you do this, notice <span id="page-23-0"></span>that the left curly bracket, {, at the start of the method is briefly highlighted. This same behavior occurs with parentheses and square brackets, too.

To select all of the code that is contained within a set of delimiters, right-click within the code, and then choose Structure, Balance Delimiter (also available from the Editor menu), as shown in Figure 6.6.

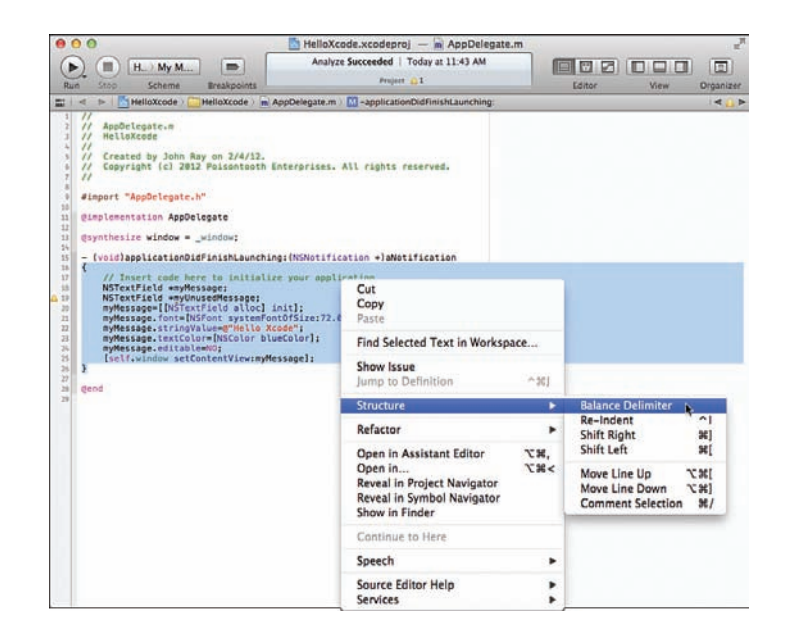

When you are entering your code, Xcode automatically inserts matching curly and square brackets when you type the first bracket. In other words, if you type {, Xcode automatically adds a corresponding } for you. You can disable this behavior in the Xcode Text Editing preferences (Xcode, Preferences, Text Editing, Editing).

# *By the Way*

# Code Folding

Working in conjunction with your code delimiters and the logical blocks/methods you define in your code, Xcode's code-folding features let you focus on editing a specific piece of code and hide the rest. To the immediate right of your Editor is the gutter, which typically holds line numbers (enabled in Xcode's Text Editing preferences) and error/warning icons. The very right side of the gutter is the *code-folding ribbon*. By clicking in the ribbon, you can *fold* (collapse) your methods and functions and comment blocks.

**FIGURE 6.6** Select the code between two delimiters.

<span id="page-24-0"></span>For example, view the code in the applicationDidFinishLaunching method. Click immediately to the left of the method in the code-folding ribbon. The code collapses and is replaced with an ellipsis (…), as shown in Figure 6.7. You can expand the code again by double-clicking the ellipsis or by using the disclosure arrow that appears in the ribbon.

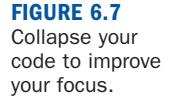

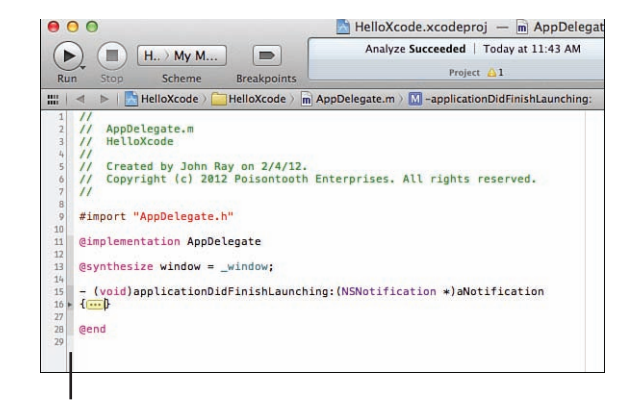

Code-folding Ribbon

*By the Way*

To help identify what blocks of your code can be collapsed, Xcode lightly shades the code folding ribbon. Blocks within blocks are successively darker in color. Hovering your mouse over a shaded portion of the code-folding ribbon highlights the relevant block within Xcode.

You can quickly collapse all comment blocks (text between /\* and \*/) and function/methods using the Editor, Code Folding menu.

# The Other Bits

As with any application, some settings and options (although useful to some) do not warrant a full discussion. The Xcode Source Editor has a number of other features that might come in handy but that do not necessarily pertain to the editing process itself.

What follows are a few configuration tweaks and editing functions that you might want to use in your projects.

#### Line Numbers

To enable or disable the display of line numbers beside your code, use the Line Numbers check box accessed within the Text Editing section of Xcode preferences. <span id="page-25-0"></span>Line numbers are a great help when debugging code or describing your code to other developers.

### Edit All in Scope

If you've ever written a function or method only to smack yourself in the head and say, "I should have named that variable something else," you will love the Edit All in Scope feature. To simultaneously change all the instances of a variable name within a method, select the variable name, and then choose Editor, Edit All in Scope (Control+Command+E). Each instance of the variable highlights, and all update as you edit one, as shown in Figure 6.8.

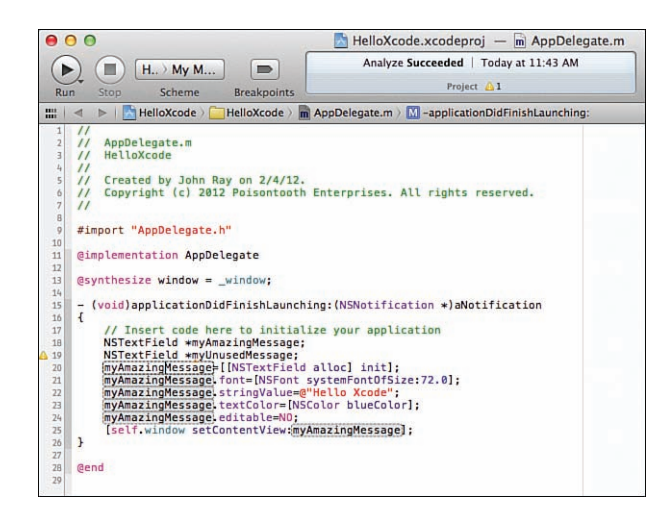

#### **FIGURE 6.8** Quickly change symbol names using Edit All in Scope.

#### Shift, Move, or Comment

The Structure contextual menu (also accessible from the Editor menu) contains commands for shifting (indenting/outdenting) your code left or right, moving it up or down, or commenting it out. Use these functions to quickly act on a selection of lines, rather than changing each one individually.

#### Hide/Show Invisibles

There's more to your code than you can see. To get a glimpse at how the code is formatted (tabs/spaces/return characters) or check for any gremlins that may have crept into your code from pasting from other applications, use the Editor, Show Invisibles command. This displays all normally invisible characters directly within your code listing. To hide the characters, choose Editor, Hide Invisibles.

#### <span id="page-26-1"></span>Syntax Coloring

Normally, Xcode colors your code based on the type of file you are editing. You can override the chosen syntax-highlighting scheme by choosing Editor, Syntax Coloring from the menu. You can also change the syntax colors entirely using the Xcode Fonts & Colors preferences, shown in Figure 6.9.

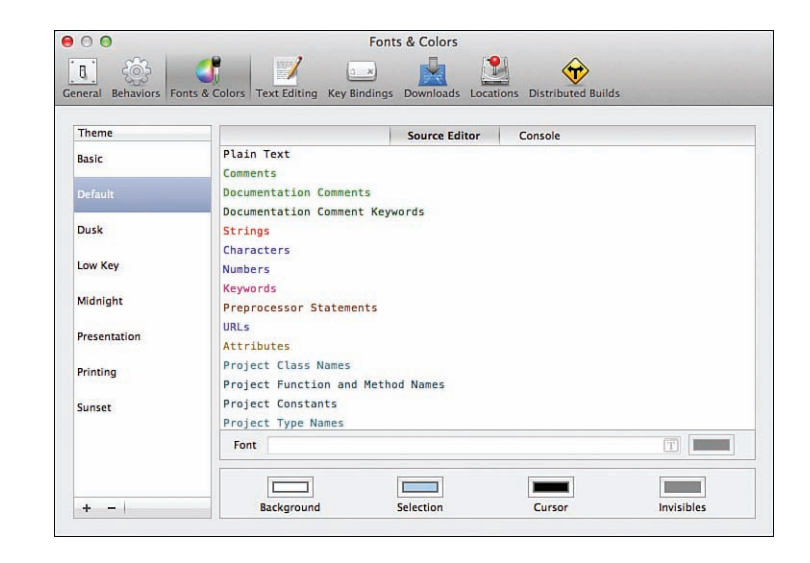

# [Navigating Within and Between Files](#page-5-1)

Now that you know the basic code-editing features provided by Xcode, we can turn our attention to some of the features that simplify working with multiple files. Except in the most rudimentary development, your projects will consist of multiple source files with multiple methods spread between them. Becoming efficient and jumping between these files is a skill that becomes increasingly valuable as your applications increase in scale.

This section examines some of the tools you can use when working with multiple files (or very large individual files).

# Tabbed Editing

Tabbed editing is just like tabbed browsing in your favorite web browser. Using tabbed editing, you can have many files open simultaneously and switch between them by clicking tabs at the top of the Editor area.

<span id="page-26-0"></span>Change the syntax color rules to suit your sensibilities.

<span id="page-27-0"></span>To create a new tab, choose File, New, New Tab (Command+T). A new tab appears with the contents of the file you are currently editing. You can switch the contents of the tab to whatever you want by clicking a file in the Project Navigator. You can repeat this process to create as many tabs as you want, with whatever file contents to want, as shown in Figure 6.10.

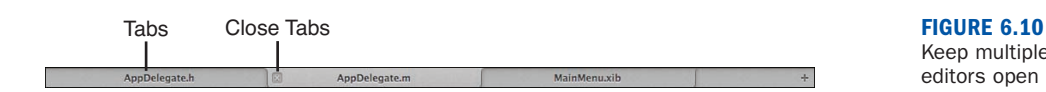

To close a tab, click the X that is displayed on the left side of the tab when hovering over it with your mouse. As with all files in Xcode, the files you edit in tabs are automatically saved when you close them; you do not have to explicitly use the Save command.

# The Jump Bar

When editing a file, you might have noticed that above the Editor area is a visual path to the file you are editing and several buttons. This is collectively known as the *jump bar*. Clicking any portion of the path reveals a pop-up menu for quickly jumping to other files in same location, as shown in Figure 6.11. The last segment (on the right) of the jump bar is special: You can click it to view and jump between the symbols (methods, properties, and so on) within the file you are currently editing.

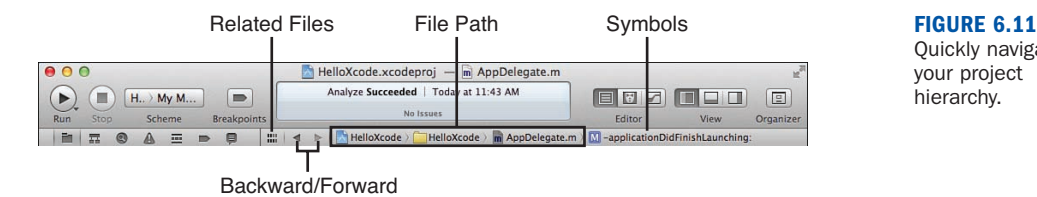

Quickly navigate your project hierarchy.

To the left of the path are forward and back arrows. The arrows move back and forth between files that you have been editing—just like pages you visit in a web browser. Finally, to the left of the arrows is the Related Files button.

Use the Related Files button to show a pop-up menu of categorized files such as recently opened or unsaved. This menu even displays files that are just referenced (even if just included or imported) in the file currently open in the Source Editor. Figure 6.12 shows the contents of the menu when editing the application delegate file for an empty iOS application.

Keep multiple editors open simultaneously with tabs.

#### <span id="page-28-0"></span>**FIGURE 6.12**

Find files that are referenced by, or directly/ indirectly related to the file you are editing.

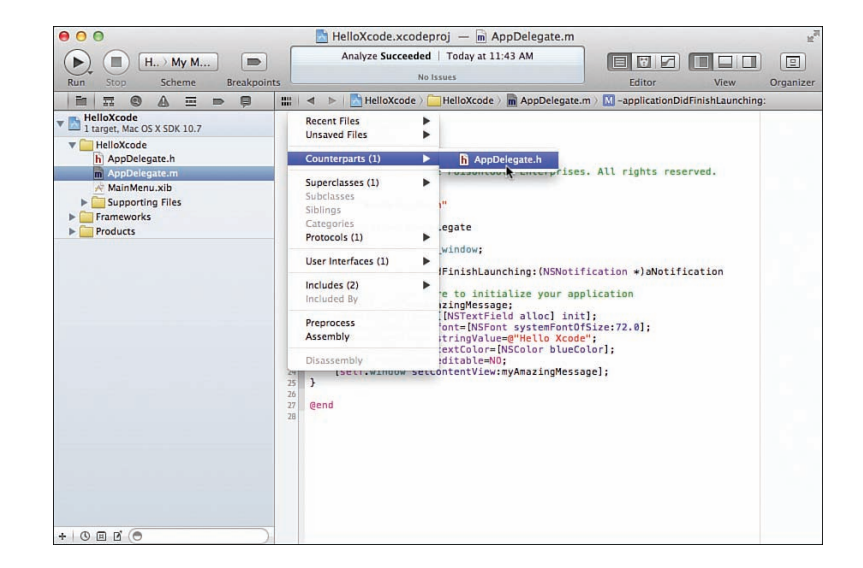

# The Symbol Navigator

The easiest way to find a method or property within a source code file is to use the Symbol Navigator, opened by clicking the icon to the immediate right of the Project Navigator. This view, shown in Figure 6.13, enables you to expand your project classes to show all the methods, properties, and variables that are defined. Choosing an item from the list jumps to and highlights the relevant line in your source code.

Symbol Navigator

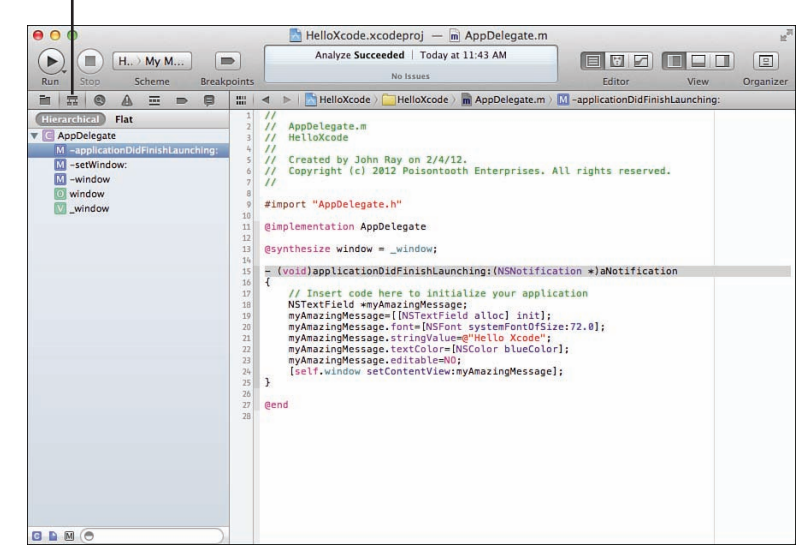

#### **FIGURE 6.13**

The Symbol Navigator is a quick way to jump between methods and properties.

<span id="page-29-0"></span>For example, with the HelloXcode project open, switch to the Symbol Navigator and expand the AppDelegate item. This is the only object used in this application. Next, find and select applicationDidFinishLaunching from the list that is displayed. Xcode jumps to the finds and select the line where the method begins.

# The Search Navigator

Searching for text anywhere in your project is trivial using the Search Navigator. To access this search feature, click the magnifying glass icon in the icon bar above the Navigator. A Search field displays at the top of the Navigator area, into which you can enter whatever you want to find. As you type, a drop-down menu appears, as shown in Figure 6.14, that shows potential options for refining your search. Choose one of the options or press Return to perform a non-case-sensitive search of the text you enter.

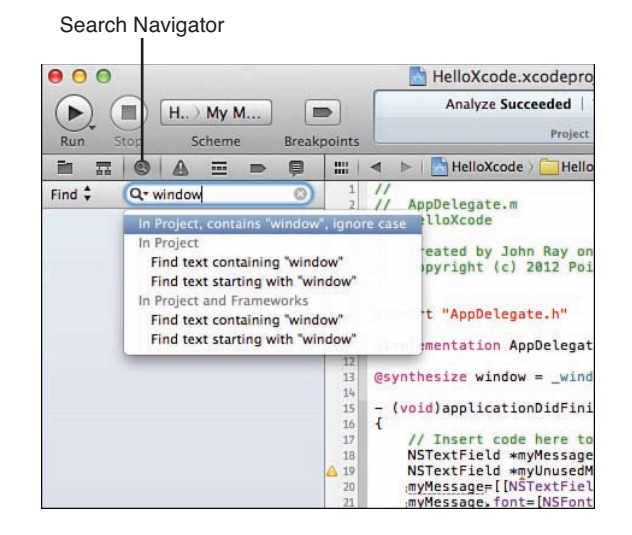

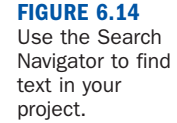

The search results display below the Search field, along with a snippet of the file containing the text you were looking for, as shown in Figure 6.15. Clicking a search result opens the corresponding file in the Source Editor and jumps to the line containing your search string.

To make things even more interesting, you can use the Filter field at the bottom of the Search Navigator to filter your search results by a secondary term. You can also click the Find label at the top of the Search Navigator to switch to a Replace mode, enabling you to perform projectwide find and replace.

<span id="page-30-0"></span>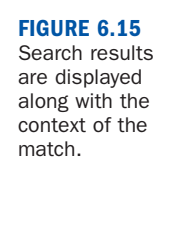

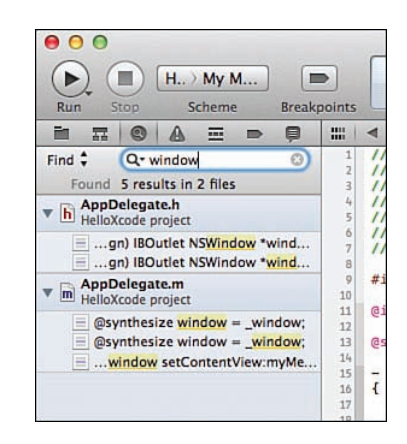

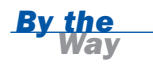

**By the If** you're looking for a string within a file you are actively editing, choose Edit, Find, Find (Command+F) to open a more traditional Find field at the top of the Source Editor. This gives you quick access to find (or find/replace) within a given file, rather than across the entire project.

# Pragma Marks

Sometimes navigating code by symbols or with a search is not very efficient. To help denote important pieces of code in plain English, you can insert a #pragma mark directive. Pragma marks do not add any features to your application; instead, they create logical sections within your code. These sections are then are displayed, with the rest of the code symbols, when you click the last item in the visual path above the Editor area.

There are two common types of pragma marks:

```
#pragma mark -
and
#pragma mark <label name>
```
The first inserts a horizontal line in the symbol menu; the second inserts an arbitrary label name. You can use both together to add a section heading to your code. For example, to add a section called Methods for starting and stopping the application followed by a horizontal line, you can enter the following:

#pragma mark Methods for starting and stopping the application #pragma mark -

<span id="page-31-1"></span>After the pragma mark has been added to your code and saved, the symbol menu updates accordingly, as shown in Figure 6.16. Choosing a pragma mark from the Symbol menu jumps to that portion of the code.

<span id="page-31-0"></span>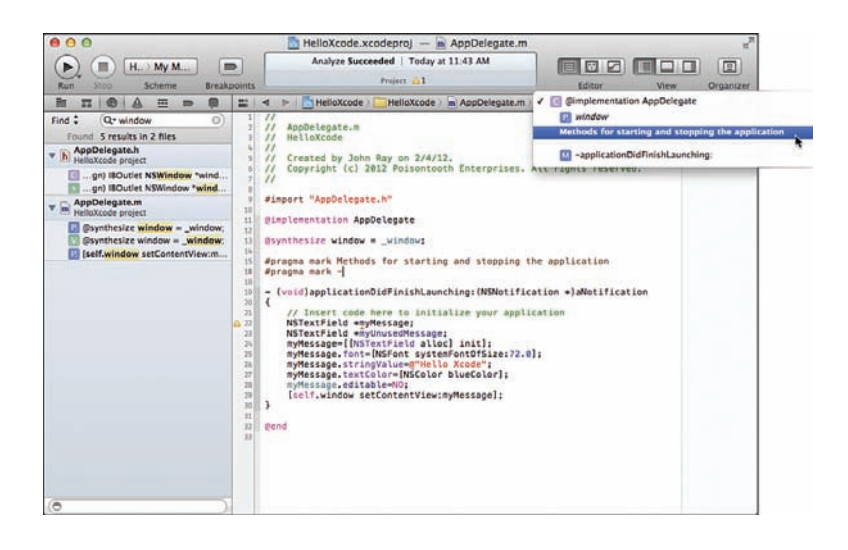

**FIGURE 6.16** Use pragma marks to add logical delimiters to your code.

# [Using the Assistant Editor](#page-5-0)

As you work with Xcode projects, you will quickly realize that most program functionality comes from editing one of two related files: an implementation file (.m extension) and an interface file (.h extension). You'll also learn that when you make changes to one of these two files, you'll often need to make changes to the other. You will see a similar pattern emerge when you start editing GUIs in Xcode.

Xcode simplifies this back-and-forth editing with the Assistant Editor mode. The Assistant Editor (or just called Assistant in Apple documentation) automatically looks at the file you have opened for editing and opens, right beside it (or under it, if you prefer), the related file that you also need to work on, as shown in Figure 6.17.

To switch between Standard and Assistant Editor modes, you use the first and second buttons, respectively, in the Editor section of the Xcode toolbar.

In the upper-right corner of the Assistant Editor's jump bar, notice  $a + i$ con and an X icon. The + icon adds *another* Assistant Editor to your screen; the X icon closes the current Assistant Editor.

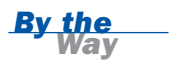

<span id="page-32-0"></span>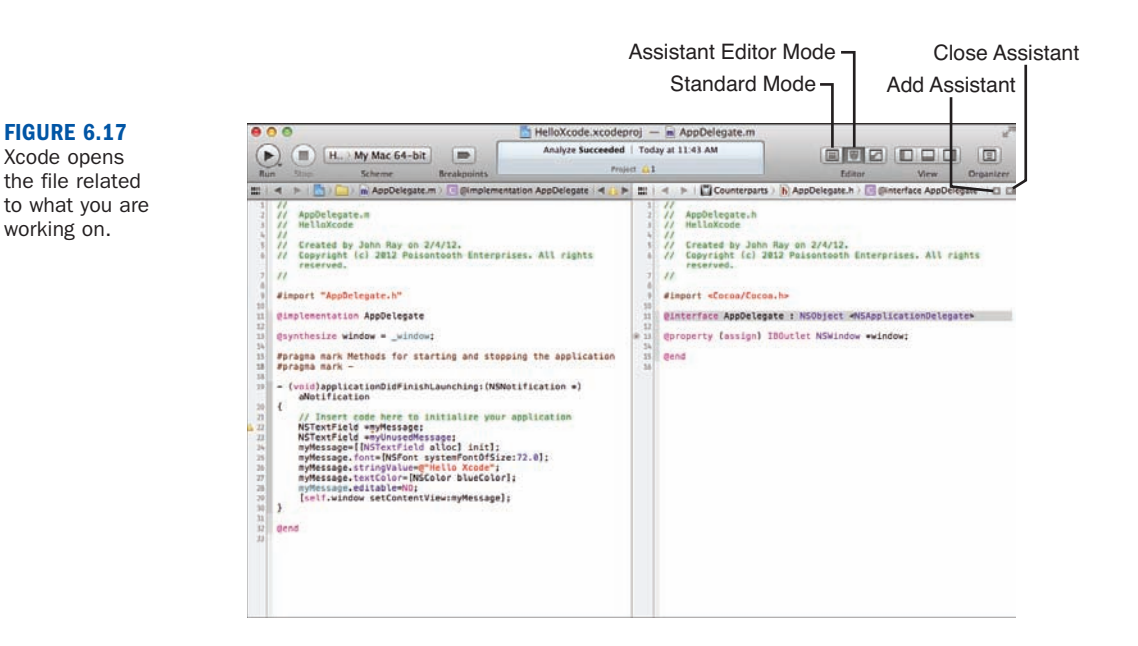

# Choosing the Assistant File

When you are using the Assistant Editor, it sometimes chooses a file that it thinks you want to edit but that really is not what you had in mind. To view all the Assistant's recommended options, click the Assistant Editor icon (a little suit and bowtie) displayed in the jump bar located at the top of the Assistant Editor view. This displays a menu of all the related files that the Assistant Editor has identified, sorted by type, as shown in Figure 6.18.

# Changing the Assistant Editor Layout

As you can see, the Assistant Editor occupies more than a little bit of screen space. If you are coding on a MacBook Air (which I love), you'll find that you need to hide the Navigator/Utility areas to make the full Assistant Editor work.

To change how the Assistant Editor displays in the Xcode interface, choose View, Assistant Editor, as shown in Figure 6.19. From there, you can choose how the Assistant Editor is added to the display and what will happen if multiple Assistant Editors are in use.

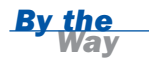

To set up shortcuts for when the Assistant Editor (or tabs) are used, open the Xcode general preferences (Xcode, Preferences, General). You have several options to fine-tune how you invoke the special editing modes of Xcode.

<span id="page-33-1"></span>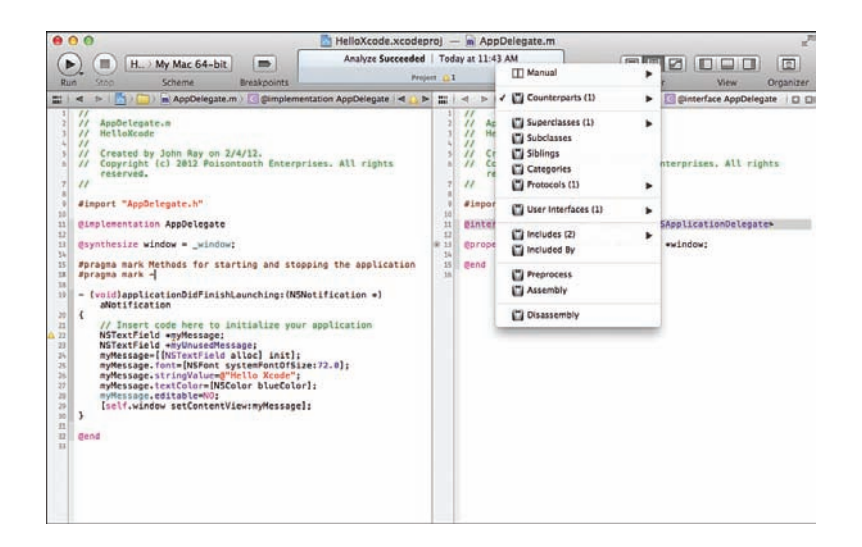

**FIGURE 6.18**

Choose a different file to edit.

<span id="page-33-0"></span>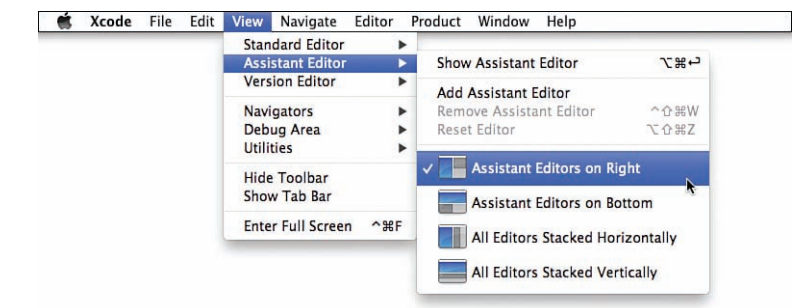

**FIGURE 6.19**

Configure how the Assistant Editors will appear in the display.

# [Correcting Errors and Warnings in the](#page-5-0) Issue Navigator

As you write your code, Xcode is sitting in the background judging you, but do not take it personally—it only wants to help. Xcode analyzes your code and detects issues that might be (or are) problems and displays warnings and errors before you ever click the Run button.

# Error Types

You can receive three general types of feedback from Xcode when it analyzes your application: errors, warnings, and logic problems. Warnings are potential problems that might cause your application to misbehave; a yellow caution sign warns you of <span id="page-34-0"></span>these. Errors, however, are complete showstoppers. You cannot run your application if you have an error. The symbol for an error, appropriately enough, is a red stop sign.

Logic problems, found by the Xcode analyze process, are shown as a blue badge. All of these bugs, across all your files, are consolidated in the Issue Navigator. The Issue Navigator displays automatically if problems are found during a build or analyze process. You can also open it directly by clicking the exclamation point icon (on the toolbar above the Navigator area).

For example, the method applicationDidFinishLaunching that you wrote earlier contains an unused variable (myUnusedMessage). This is highlighted with a yellow exclamation point in the Issue Navigator (Unused Entity Issue), as shown in Figure 6.20.

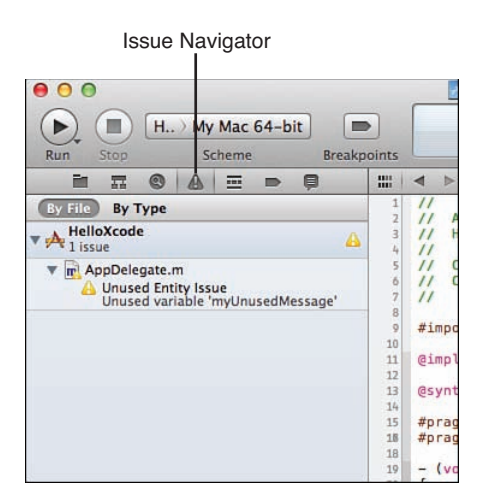

#### **FIGURE 6.20**

Use the Issue Navigator to browse all your project's potential problems.

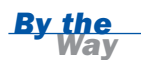

Logic problems must be detected by choosing Product, Analyze from the menu bar. Warnings and errors are shown immediately as you code.

# Jumping to an Error

To jump to an error in your code, just click it in the Issue Navigator. The corresponding code is opened, and the error message is visible directly after the line that caused the problem. To remove the warning from the sample method, just delete the line NSTextField \*myUnusedMessage; to empty the Issue Navigator.

<span id="page-35-1"></span>If you are in the middle of editing a file that contains errors, you'll see the errors immediately displayed onscreen—so no need to jump back and forth to the Issue Navigator. You can also quickly cycle through your errors using the forward and backward arrows found at the rightmost side of the window, directly above the Editor area. These controls are visible only if errors are present, however.

# Fixing Errors to Find Others

<span id="page-35-0"></span>With the warning message still visible in the applicationDidFinishLaunching method (add the code line back in, if you need to), try adding a line of complete garbage into the code. Pay attention to what happens when you click off of the line.

What you will see is that the new code is flagged as an error (red stop sign), but the original warning has disappeared. This brings up an important point: Sometimes not all errors or warnings are detected and displayed in the Issue Navigator or in a source file. You might find, after fixing a line or two, that new and previously undetected errors appear. Conversely, you'll also occasionally see false errors that disappear when you correct others.

To control which issues are visible (hiding warnings, for example), choose Editor, Issues from the menu bar.

# [Refactoring Code](#page-5-0)

Earlier in this hour, you learned how to use Edit All in Scope to change the name of a variable within a method. But what happens if you need to make a more massive change, such as changing the name of a class? Making changes like this is called *refactoring* and can involve a ridiculous amount of work given the amount of code that needs to be touched, filenames that need to change, and so on. If you find yourself in this situation, however, Xcode offers refactoring features to help get you out of a jam.

To access the refactoring tools, choose Edit, Refactor from the menu bar or right-click in your code to use the Refactor contextual menu item.

# Renaming

To rename a symbol across your entire project, including any files named after that symbol, follow these steps:

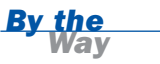

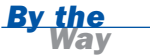

- <span id="page-36-0"></span>1. Select the symbol in your project.
- 2. Choose Edit, Refactor, Rename from the menu bar.

You are prompted for the new name, and whether to rename any associated files, as shown in Figure 6.21.

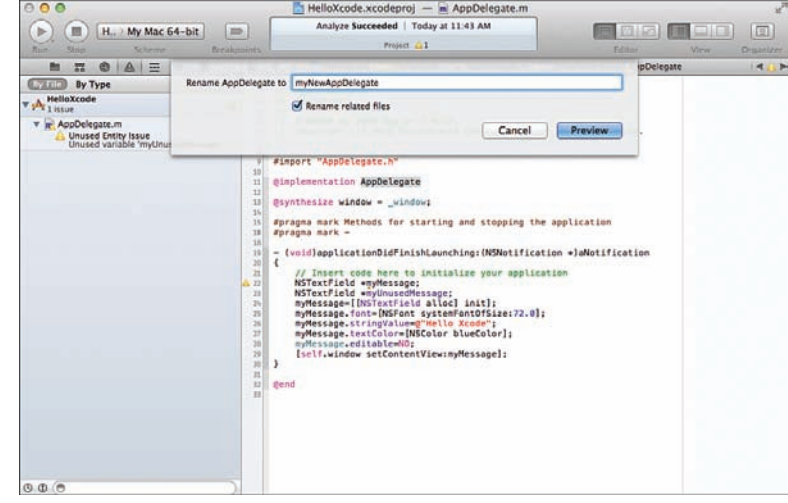

3. After you have made your naming choice, click Preview to show the files that will be changed and the differences between the original and new versions, as shown in Figure 6.22.

From this window, you can choose which files to change (check or uncheck the boxes in front of their names) and even edit the code directly in the comparison views.

4. Click Save to make the changes across the entire project.

The remaining refactoring options work in a similar way, but with different effects.

# **Extracting**

If you find that you have written code for a method but that code would be better suited in its own method or function that is called by the current method, you can use the Extract function. Simply select the code you want to move out of the current method, and then choose Edit, Refactor, Extract.

Rename a symbol (variable, class, method, etc. across your project).

<span id="page-37-0"></span>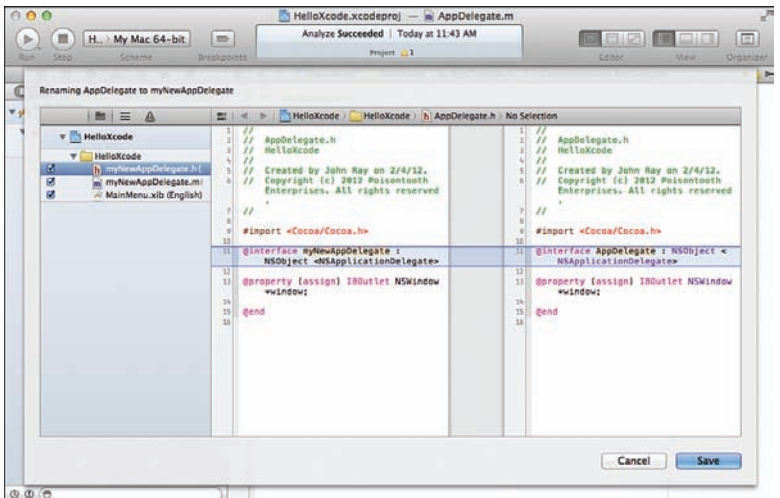

**FIGURE 6.22** Confirm the

changes that will be made.

You are prompted for the new function or method name, then presented with a preview of the change. Xcode automatically analyzes the code to determine what parameters are necessary for the new method, and even includes the method/function call in your original method.

### Double-Check Xcode's Work!

Be sure to double-check the methods that Xcode creates when using the Extract feature. I have had mixed results with its ability to correctly parse the method parameters.

# Creating Superclasses

Sometimes, when writing a class, you might discover that it would have made more sense for the class you're building to be a subclass of a larger superclass. To quickly create a superclass, select the class name, and then choose Edit, Refactor, Create Superclass, and, again, follow the onscreen prompts to name and save the new class file.

# Moving Up/Down

After creating a superclass (or if you already have one), it might make sense to move some of the variables or methods from your current class into the superclass. Conversely, you might have a superclass symbol that make more sense being

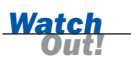

<span id="page-38-1"></span>contained in one of its subclasses. Use the Edit, Refactor, Move Up/Down functions to move a variable/method into a class's superclass or a superclass's variable/method into a subclass.

# **Encapsulating**

When you use the Edit, Refactor, Encapsulate action on an instance variable, it creates explicit getters and setters for that variable. In most cases, however, the @property/@synthesize combination should be enough to handle setting up your accessors.

<span id="page-38-0"></span>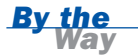

If you need a refresher on instance variables, classes, setters, getters, and so on, refer back to Hour 2, "Just Enough Objective-C and Cocoa." These are important concepts to understand, so be sure you have got a good grip on the basics before moving on.

# [Using Code Snippets](#page-5-1)

When you are writing code, you will often find yourself typing statements that are *very* similar to one another: catch-try blocks, if-then statements, switch statements, and so on. Instead of having to remember the syntax of each of these common code sequences, you can make use of the built-in Xcode Code Snippet Library.

You can access the Code Snippet Library from the Xcode Source Editor by choosing View, Utilities, Show Code Snippet Library, or by pressing Control+Option+Command+2. The library appears in the Utility area and is represented by the {} icon, as shown in Figure 6.23.

# Viewing Snippets

To view what a snippet contains, click its entry in the library. A popover window appears displaying the contents of the snippet, as shown in Figure 6.24.

Notice that certain parts of the snippet are highlighted in gray. These represent portions of the code that you need to provide. When a snippet is inserted into your code, you can use the Tab key to jump between these areas. Click the Done button when viewing the snippet code to hide the popover.

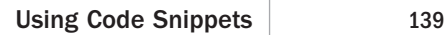

#### Code Snippet Library I.

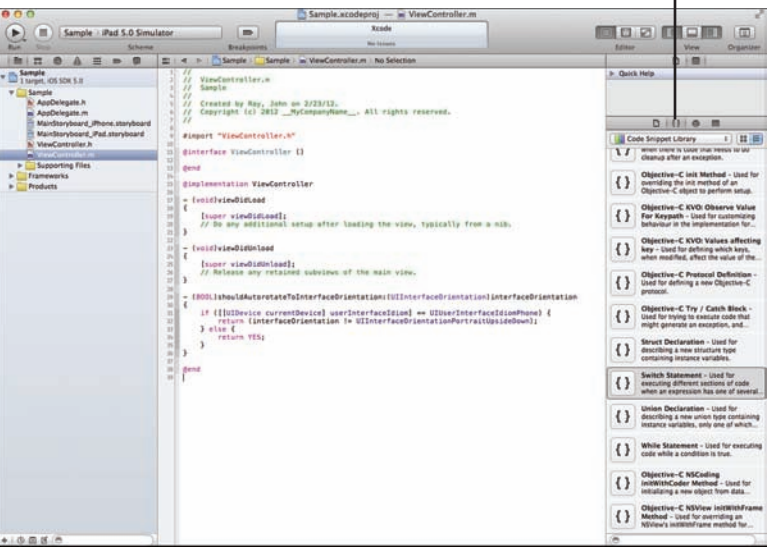

#### **FIGURE 6.23**

The Code Snippet Library contains snippets of useful code.

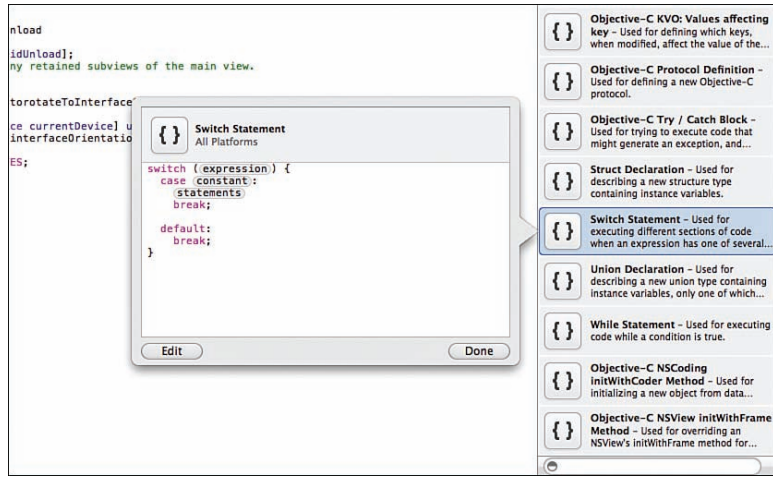

#### **FIGURE 6.24**

View the contents of a snippet.

# Inserting Snippets

To insert a code snippet into your class files, just drag and drop from the Code Snippet Library into your code. Wherever your cursor points, the snippet is inserted, exactly as if you had typed the code yourself.

# <span id="page-40-0"></span>Adding Snippets

Not only can you use the existing snippets to help code, but when you write useful code sequences of your own, you can add them to the Code Snippet Library as userdefined snippets. To do this, follow these steps:

- 1. Select the code in the Source Editor that you want to turn into a snippet.
- 2. Make sure the Code Snippet Library is visible (Control+Option+Command+2).
- 3. Click and drag from the selected text to the Code Snippet Library, as shown in Figure 6.25.

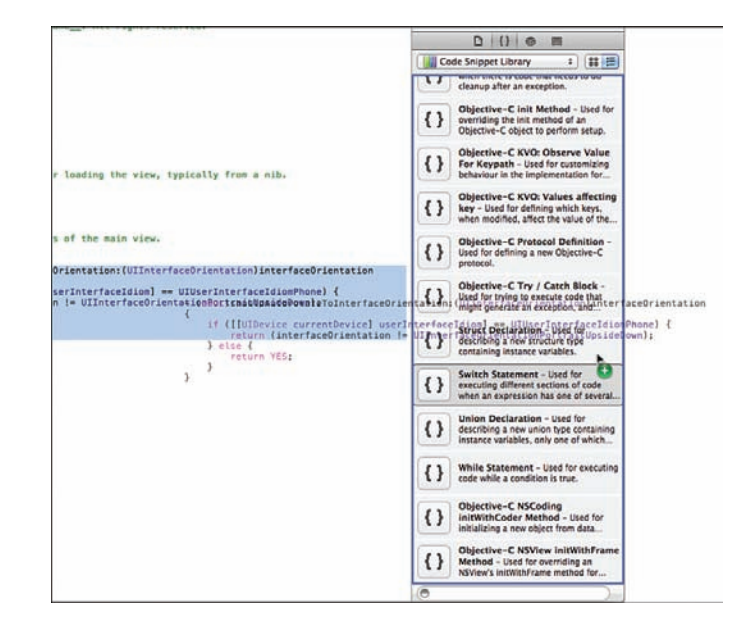

The text is added to the library under the title My Code Snippet, as shown in Figure 6.26.

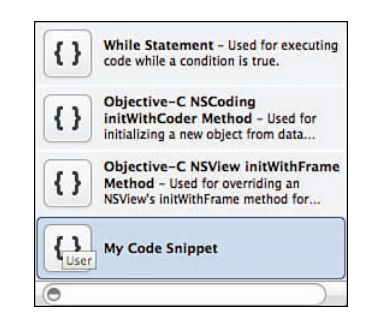

# **FIGURE 6.25**

**FIGURE 6.26** The new snippet is visible in the library.

Drag the code to the Code Snippet Library. <span id="page-41-0"></span>Because the default name is not very descriptive, you will probably want to edit it to reflect its purpose.

# Editing Snippets

To edit a snippet you have defined, follow these steps:

- 1. Click it in the library so that the popover appears displaying its code.
- 2. Click the Edit button in the lower-left corner. Figure 6.27 shows a snippet in edit mode.

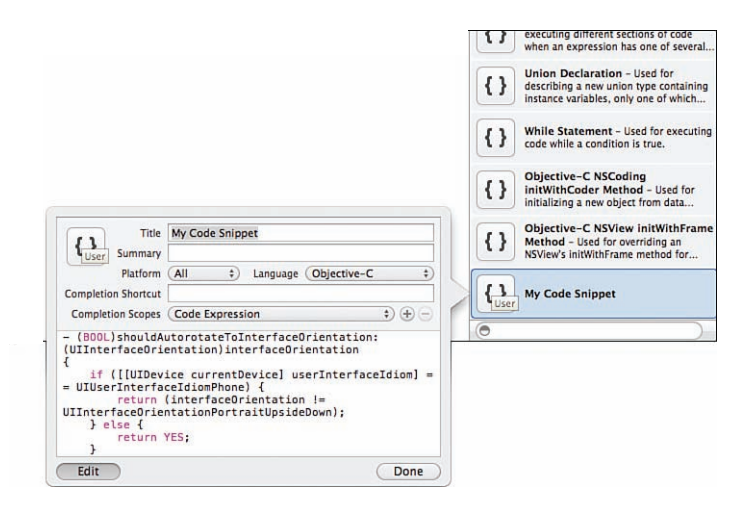

**FIGURE 6.27** Edit the snippet and the information stored about the snippet.

- 3. Use the fields in the Source Editor to set a title and summary for the snippet and define the platform and development language the snippet applies to.
- 4. Enter a shortcut that can be typed to automatically insert the snippet and the different areas (scopes) within a typical source file where the completion shortcut should be active.
- 5. Click Done to save the snippet.

To remove a snippet from the library, just click once to select it in the Code Snippet Library and then press the Delete key on your keyboard.

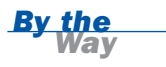

# <span id="page-42-1"></span><span id="page-42-0"></span>**[Summary](#page-5-1)**

In this hour, you learned how to use the Xcode Source Editor for more than just typing text. We looked at special features like automatic code completion, auto-indentation, and code folding. You also learned how the Assistant Editor mode makes working on multiple related files a pain-free process.

<span id="page-42-2"></span>In addition to the Source Editor itself, you explored the tools for identifying and correcting errors in your code, for searching and replacing text across your entire project, and for refactoring existing code. Although it is technically true that you can develop an application using any text editor you want, using Xcode gets you best-ofbreed tools that are specific to the language and methodology of the Apple development platform.

# [Q&A](#page-5-1)

- Q. *I really hate editing files in a huge window. Can I break out into just a single window per file?*
- A. Yes. Just double-click the file in the Navigator to open a new window with all features disabled except the Source Editor. You can turn this into a single-click in the Xcode preferences if you prefer.

#### Q. *I'm confused. What is a symbol?*

- A. Think of a symbol as anything you've named within your code. Typically, this means variables/properties—but it can also be method names, class names, and so on.
- Q. *Xcode keeps autocompleting methods that I don't want. What do I do?*
- A. Unless you press Tab or the arrow keys, Xcode will not autocomplete at all. You can either just keep typing and enter the full name yourself, or you can disable autocompletion in the Text Editing area of the Xcode preferences.

# [Workshop](#page-5-1)

### **Ouiz**

**1.** I use a MacBook for my development. How will I ever get the Assistant Editor to fit on my screen?

- **2.** Besides the Assistant Editor, you can only have a single file open at once. True or false?
- **3.** It is impossible to easily rename a class after creating it. True or false?

# Answers

- **1.** Learn to use the View buttons on the Xcode toolbar. If you disable the Project Navigator and Utility area, you'll find that the Assistant Editor fits quite nicely on your screen.
- **2.** False. Using the tabbed editing feature, you can open as many files simultaneously as you want, using the tabs below the Xcode toolbar to switch between them.
- **3.** False. The Rename refactoring tool simplifies the process of changing a class name after the fact.

# **Activities**

- **1.** Using the sample project you created this hour, walk through the different features of the Source Editor and Assistant Editor. Try your hand at Edit All in Scope and refactoring.
- **2.** Create errors your HelloXcode application by duplicating lines or methods in the AppDelegate class files. Add a few lines with arbitrary text for good measure. Note where and when Xcode detects the errors. Does it find all the erroneous lines at once, or does it present one error, which, when fixed, shows another, and so on? Get used to this behavior; it is rare you'll write perfect code, and knowing how Xcode presents errors and warnings is a big help when things do not work right.

*This page intentionally left blank* 

# [Index](#page-10-0)

ad hoc distribution, iOS

# <span id="page-45-0"></span>**Symbols**

@2x naming convention, [114](#page--1-6) @class directive[, 222](#page--1-6) @implementation directive, [34](#page--1-6) #import directive, [29, 34](#page--1-6) @interface directive[, 29-30](#page--1-6) @property directive, [31-33](#page--1-6) @synthesize directive, [35](#page--1-6)

# A

accessing Core Data model data, [458-460](#page--1-6) Quick Help, [158](#page--1-6) actions, [196](#page--1-6) connections, creating, [198,](#page--1-6) [201-203](#page--1-6) creating, [208-211](#page--1-6) prebuilt, [203](#page--1-6) activating Quick Help Inspector, [160](#page--1-6)

applications, [580](#page--1-6) adding attributes in Core Data model editor, [441-442](#page--1-6) browser component to OS X interface, [382](#page--1-6)-[387](#page--1-6) code snippets, [140-](#page-40-0)[141](#page-41-0) custom objects to IB, [192-193](#page--1-6) embedded frameworks to OS X applications, [388-395](#page--1-6) entities in Core Data model editor, [440-441](#page--1-6) files to projects, [105-106](#page--1-6) frameworks to projects, [108-109](#page--1-6) groups to projects, [110-111](#page--1-6) icons to applications, [113-114](#page--1-6) programming language support Python, [322-323](#page--1-6) Ruby, [324-325](#page--1-6)

#### adding

projects to workspaces, [517-519](#page--1-6) scenes to storyboard, [218-219](#page--1-6) schemes, [270-271](#page--1-6) shared frameworks to OS X applications, [376](#page--1-6)-[382](#page--1-6) supporting view controller subclasses to scenes, [220-223](#page--1-6) templates, [99](#page--1-6)-[105](#page--1-6) unit tests to applications, [466](#page--1-6)-[471](#page--1-6) Xcode Help viewer bookmarks, [156](#page--1-6) Address Book Actions, [81](#page--1-6) advanced segues, creating navigation controllers, [230-234](#page--1-6) tab bar controllers, [234-239](#page--1-6) agvtool, [598](#page--1-6) alignment (IB), [179](#page--1-6) allocating objects, [40-41](#page--1-6) Analyze action, [255, 268](#page--1-6) API (application programming interface), [145](#page--1-6) App IDs, creating, [556-560](#page--1-6) App Store applications, distributing, [583](#page--1-6) iTunes Connect records, configuring, [576-578](#page--1-6) AppleScript, [317-319](#page--1-6) application access, comparing Mac OS X and iOS, [7](#page--1-6)

application logic, updating iOS applications, [414-430](#page--1-6) Application templates, [72](#page--1-6) Master-Detail template, [73](#page--1-6) OpenGL Game template, [74](#page--1-6) applications accessing through Bundle Loader, [480-483](#page--1-6) distributing via App Store[, 583](#page--1-6) icons, adding, [113-114](#page--1-6) iOS ad hoc distribution[, 580](#page--1-6) distribution build, finalizing, [572-576](#page--1-6) enterprise distribution, [581-582](#page--1-6) launching in iOS simulator, [272](#page--1-6)-[273](#page--1-6) OS X browser component, adding to interface, [382](#page--1-6)-[387](#page--1-6) building, [356](#page--1-6)-[358](#page--1-6) code, attaching to interface, [364-369](#page--1-6) distribution build, finalizing, [568-572](#page--1-6) embedded frameworks, adding[, 388](#page--1-6)-[395](#page--1-6) interface, building, [374](#page--1-6)-[375](#page--1-6) interface, creating, [359-364](#page--1-6) object references, inserting in code, [369](#page--1-6)-[373](#page--1-6)

shared frameworks, adding, [376](#page--1-6)-[382](#page--1-6) signed applications, distributing, [580](#page--1-6) unsigned applications, distributing, [579](#page--1-6) unit tests, adding, [466-471](#page--1-6) ARC (Automatic Reference Counting), [49](#page--1-6) archive building applications OS X applications, [571](#page--1-6)-[572](#page--1-6) iOS applications, [575-576](#page--1-6) settings, confirming for OS X applications, [569](#page--1-6)-[570](#page--1-6) Archive action, [255, 268](#page--1-6) arrays, Cocoa, [52](#page--1-6) articles, [150](#page--1-6) Assistant Editor, [131-](#page-31-1)[132](#page-32-0) attaching code to OS X interface, [364-369](#page--1-6) attributes, [436](#page--1-6) adding in Core Data model editor, [441-442](#page--1-6) of properties, [33](#page--1-6) Attributes Inspector (IB), [188-189](#page--1-6) Auto Layout system (IB), [183-188](#page--1-6) auto snapshots, [282](#page--1-6) auto-indentation feature (Source Editor), [120-](#page-20-0)[121](#page-21-0) autocompletion feature (Source Editor), [118-](#page-18-0)[120](#page-20-0) Automator Action template, [81](#page--1-6)

# B

balancing delimiters (Source Editor), [122-](#page-22-0)[123](#page-23-0) binding data models to user interfaces, [446-458](#page--1-6) bindings, [438](#page--1-6) blocks, [43](#page--1-6) bookmarks, adding Xcode Help viewer, [156](#page--1-6) branching, [284, 304-306](#page--1-6) breakpoints conditional, [502-506](#page--1-6) setting, [497-498](#page--1-6) broken distribution certificates, repairing, [551-552](#page--1-6) browser component, adding to OS X interface, [382-387](#page--1-6) browsing Xcode Help viewer library, [156](#page--1-6) build actions, [254, 266](#page--1-6) build configurations, [252, 255](#page--1-6) build actions, [254](#page--1-6) schemes adding, [270-271](#page--1-6) editing, [266](#page--1-6)-[268](#page--1-6) targets, [252](#page--1-6) case study, [260-262](#page--1-6) creating, [257-258](#page--1-6) products, [253](#page--1-6) verifying, [256](#page--1-6) Build Phases tab (Project Navigator), [263](#page--1-6) Build Rules tab (Project Navigator), [264](#page--1-6)

Build Settings tab (Project Navigator), [263](#page--1-6) building iOS applications archive, [575-576](#page--1-6) from template, [403-404](#page--1-6) static library target, adding, [404-413](#page--1-6) OS X applications, [356-358](#page--1-6) archive, [571-572](#page--1-6) interface, [359-375,](#page--1-6) [382-387](#page--1-6) built-in langauges AppleScript, [317](#page--1-6)-[319](#page--1-6) C, [313-315](#page--1-6) C++, [315](#page--1-6)-[316](#page--1-6) Java, [319-320](#page--1-6) Objective-C, [316-317](#page--1-6) Perl, [321-322](#page--1-6) Bundle Loader, [480-483](#page--1-6) bundles, [80](#page--1-6)

# C

C, [313-315](#page--1-6) C++, [315-316](#page--1-6) reusing code, [349-352](#page--1-6) categories, defining, [37](#page--1-6) certificates, [550](#page--1-6) changes, committing, [284](#page--1-6) checkouts, [283](#page--1-6) CIS (continuous integration server), [600](#page--1-6) class methods, [27](#page--1-6) classes, [26, 216](#page--1-6)

cleaning up final code iOS applications, [574](#page--1-6) OS X applications, [570](#page--1-6) Cocoa, [50-51](#page--1-6) arrays, [52](#page--1-6) dates, [53](#page--1-6) dictionaries, [53](#page--1-6) numbers, [53](#page--1-6) strings, [52](#page--1-6) URLs, [54](#page--1-6) versus Cocoa Touch, [51](#page--1-6) Cocoa Application template, [79](#page--1-6) Cocoa Framework template, [80](#page--1-6) Cocoa Touch, [51](#page--1-6) Cocoa Touch Static Library, [77](#page--1-6) Cocoa-AppleScript Application template, [79](#page--1-6) code attaching to OS X interface, [364-369](#page--1-6) auto-indentation (Source Editor), [120-](#page-20-0)[121](#page-21-0) autocompletion (Source Editor), [118-](#page-18-0)[120](#page-20-0) C/C++, reusing, [349-352](#page--1-6) connection code, writing with Interface Builder, [205-211](#page--1-6) design, [599](#page--1-6) extracting, [137](#page-37-0) interface object references, inserting, [369-373](#page--1-6) refactoring instance variables, encapsulating, [138](#page-38-1) symbols, renaming, [135-](#page-35-1)[136](#page-36-0)

### code 605

#### code

snippets adding, [140](#page-40-0)-[141](#page-41-0) editing, [141](#page-41-0) viewing, [138](#page-38-1) spaghetti code, [59](#page--1-6) code folding (Source Editor), [123-](#page-23-0)[124](#page-24-0) coding how-tos, [150](#page--1-6) collecting data simultaneously with Instruments, [543-545](#page--1-6) multiple runs in Instruments, [541-542](#page--1-6) Command Line Tool template, [80](#page--1-6) command-line agvtool, [598](#page--1-6) xcode-select tool, [588-589](#page--1-6) xcodebuild tool, [590-591](#page--1-6) available SDKs, displaying, [592-595](#page--1-6) workspaces, [591](#page--1-6) xcrun, [595-597](#page--1-6) command-line tools, [587](#page--1-6) commits, [298-299](#page--1-6) committing changes, [284](#page--1-6) comparing dynamic libraries and frameworks, [330](#page--1-6) Mac OS X and iOS development, [6](#page--1-6) application access, [7](#page--1-6) frameworks, [6](#page--1-6) interface development, [6](#page--1-6) Xcode 3.2 and Xcode 4.2, [4](#page--1-6) compilers, LLVM, [49](#page--1-6) conditional breakpoints, [502-506](#page--1-6)

configurations, [437](#page--1-6) configuring documentation downloads, [148-149](#page--1-6) iTunes Connect records, [576-578](#page--1-6) segues, [225](#page--1-6)-[227](#page--1-6) template for projects, [85-87](#page--1-6) workspaces iOS projects, [524-529](#page--1-6) OS X projects, [519-524](#page--1-6) connecting to remote repositories, [287](#page--1-6)-[290](#page--1-6) connection code, writing with Interface Builder, [205-211](#page--1-6) connections, [166](#page--1-7) creating, [198](#page--1-6) to actions, [201-203](#page--1-6) to outlets, [199-200](#page--1-6) editing with Quick Inspector, [204](#page--1-6) continuing program execution in debuggers, [499](#page--1-6) controllers, [59, 62, 67](#page--1-6)-[68](#page--1-6) IBAction directive, [63-64](#page--1-6) IBOutlet directive, [63](#page--1-6) convenience methods, [41](#page--1-6) converting OS X applications to iOS, [400-402](#page--1-6) Core Data Editor, [64-65, 438-440](#page--1-6) attributes, adding, [441-442](#page--1-6) entities, adding, [440-441](#page--1-6) graph style, [445](#page--1-6) relationships, defining, [443-444](#page--1-6)

Core Data model, [60, 436](#page--1-6) binding to user interface, [446](#page--1-6)-[458](#page--1-6) data, accessing through code, [458](#page--1-6)-[460](#page--1-6) data, reading, [461-462](#page--1-6) data, writing to Core Data store, [460-461](#page--1-6) Core Image, [82](#page--1-6) creating actions, [208, 210-211](#page--1-6) App IDs, [556](#page--1-6)-[560](#page--1-6) connections, [198](#page--1-7) to actions, [201-203](#page--1-6) to outlets, [199-200](#page--1-6) distribution certificates, [552](#page--1-6)-[554](#page--1-6) distribution profiles, [560-563](#page--1-6) frameworks, [341-347](#page--1-6) ICNS files, [571](#page--1-6) interfaces (OS X), [359](#page--1-6)-[375,](#page--1-6) [382](#page--1-6)-[387](#page--1-6) iOS distribution certificates, [550](#page--1-6)-[551](#page--1-6) outlets, [206-208](#page--1-6) projects, [13, 83](#page--1-6) template, configuring, [85-87](#page--1-6) template, saving, [87](#page--1-6) template, selecting, [84](#page--1-6) protocols, [38](#page--1-6) provisioning profiles, [552-554](#page--1-6) segues, [223](#page--1-6)-[225](#page--1-6) navigation controllers, [230-234](#page--1-6) push segues, [243](#page--1-6) tab bar controllers, [234-239](#page--1-6)

#### documentation

607

snapshots, [280](#page--1-6) static libraries, [333-342](#page--1-6) superclasses, [137](#page-37-0) targets, [257](#page--1-6)-[258](#page--1-6) user interfaces, [174](#page--1-6) working copies, [295-296](#page--1-6) workspaces, [515-517](#page--1-6) custom objects, adding to IB, [192](#page--1-6)-[193](#page--1-6) customizing templates, [91](#page--1-6)

# D

data models, binding to user interfaces, [446-458](#page--1-6) data type classes, Cocoa arrays, [52](#page--1-6) dates, [53](#page--1-6) dictionaries, [52-53](#page--1-6) numbers, [53](#page--1-6) strings, [52](#page--1-6) URLs, [54](#page--1-6) dates, Cocoa, [53](#page--1-6) debuggers, [488](#page--1-6) breakpoints, [497-498](#page--1-6) conditional breakpoints, [502-506](#page--1-6) gdb, [489-492](#page--1-6) lldb, [490](#page--1-6) paused applications, maneuvering, [498-499](#page--1-6) proactive debugging, [493-496](#page--1-6) program execution, continuing, [499](#page--1-6) stepping forward, [500-502](#page--1-6)

declaring variables, [38](#page--1-6) object data types, [40](#page--1-6) primitive data types, [39](#page--1-6) defining categories, [37](#page--1-6) methods, [30-31](#page--1-6) relationships in Core Data model editor, [443-444](#page--1-6) delimiters (Source Editor), [122-](#page-22-0)[123](#page-23-0) deploying frameworks, [349](#page--1-6) derived data interference, troubleshooting, [575](#page--1-6) design patterns, [58](#page--1-6) MVC, [59](#page--1-6) controllers, [62-64, 67-68](#page--1-6) Data model, [64-65](#page--1-6) models, [60](#page--1-6) views, [61, 66](#page--1-6) developers, paid developer programs, [8](#page--1-6) joining, [9-11](#page--1-6) registration, [9-10](#page--1-6) development paradigms comparing Mac OS X and iOS, [6](#page--1-6) imperative development, [24](#page--1-6) OOP, [24](#page--1-6) inheritance, [25](#page--1-6) Objective-C, [26-49](#page--1-6) development profiles, installing, [17-19](#page--1-6) dictionaries, Cocoa, [53](#page--1-6) dismissing modal segues, [227](#page--1-6)

distributing, applications iOS applications ad hoc distribution, [580](#page--1-6) App Store, [583](#page--1-6) enterprise distribution, [581-582](#page--1-6) signed applications, OS X, [580](#page--1-6) unsigned applications, OS X, [579](#page--1-6) distribution builds, finalizing iOS applications, [572-576](#page--1-6) OS X applications, [568-572](#page--1-6) distribution certificates creating, [550-554](#page--1-6) repairing, [551-552](#page--1-6) distribution profiles[, 17](#page--1-6) creating, [560-563](#page--1-6) documentation articles, [150](#page--1-6) coding how-tos, [150](#page--1-6) downloads, configuring, [148-149](#page--1-6) Getting Started, [151](#page--1-6) Quick Help, [147](#page--1-6) accessing, [158](#page--1-6) Quick Help Inspector, activating, [160](#page--1-6) results, interpreting, [159-160](#page--1-6) reference documents, [152](#page--1-6) sample code, [153](#page--1-6) technical notes, [154](#page--1-6) technical Q&As, [154](#page--1-6)

*How can we make this index more useful? Email us at indexes@samspublishing.com*

#### documentation

video, [155](#page--1-6) web-based, [146](#page--1-6) Xcode Help viewer, [146](#page--1-6) bookmarks, adding, [156](#page--1-6) library, browsing, [156](#page--1-6) library, searching, [157](#page--1-6) Xcode tasks, [154](#page--1-6) downloads documentation, configuring, [148-149](#page--1-6) updates, [284](#page--1-6) Xcode developer program, [11](#page--1-6) dynamic libraries, [330](#page--1-6)

# E

editing code snippets, [141](#page-41-0) connections with Quick Inspector, [204](#page--1-6) schemes Analyze action, [268](#page--1-6) Archive action, [268](#page--1-6) Build action, [266](#page--1-6) Profile action, [268](#page--1-6) Run action, [267](#page--1-6) Test action, [267](#page--1-6) embedded frameworks, adding to OS X applications, [388-395](#page--1-6) encapsulating instance variables, [138](#page-38-1) ending interface files, [33](#page--1-6) enterprise distribution for iOS applications, [581-582](#page--1-6)

#### entities, [436](#page--1-6)

adding in Core Data model editor, [440-441](#page--1-6) errors, [133](#page-33-1) fixing, [135](#page-35-1) jumping to in Issue Navigator, [134](#page-34-0) events, actions, [196](#page--1-6) examples of navigation controllers, [239-248](#page--1-6) exporting snapshots, [282](#page--1-6) expressions, [44-45](#page--1-6) condition-based loops, [47](#page--1-6) if-then-else statements, [45](#page--1-6) loops, [46](#page--1-6) switch statements, [45](#page--1-6) syntax, [44](#page--1-6) Extended Detail pane (Instruments), troubleshooting memory leaks, [540](#page--1-6) extracting code, [137](#page-37-0)

### F

features iOS simulator, [275-276](#page--1-6) Source Editor, [125](#page-25-0)-[126](#page-26-1) fetch requests, [437](#page--1-6) fetched properties, [437](#page--1-6) File Template Library, [103-105](#page--1-6) File Template Wizard, adding template-based files, [99-103](#page--1-6)

#### files

adding to projects, [105-106](#page--1-6) locating, [107](#page--1-6) removing, [106-107](#page--1-6) renaming, [106](#page--1-6) filters (project Navigator), [98](#page--1-6) final code, cleaning up in iOS applications, [574](#page--1-6) finalizing distribution build iOS applications, [572-576](#page--1-6) OS X applications, [568-571](#page--1-6) archive settings, confirming, [569-570](#page--1-6) archive, building, [571-572](#page--1-6) final code, cleaning up, [570](#page--1-6) fixing distribution certificates, [551](#page--1-6)-[552](#page--1-6) errors in Issue Navigator, [135](#page-35-1) for loops, [46](#page--1-6) Framework & Library templates, [72](#page--1-6) frameworks, [6](#page--1-6) adding to projects, [108-109](#page--1-6) Core Data, [436](#page--1-6) Core Image, [82](#page--1-6) creating, [341-347](#page--1-6) deploying, [349](#page--1-6) embedded frameworks, adding to OS X applications, [388-395](#page--1-6) headers, [109](#page--1-6) removing from projects, [110](#page--1-6) selecting, [331-333](#page--1-6) shared frameworks, adding to OS X applications, [376-382](#page--1-6)

# Interface Builder

609

# G

gdb (GNU debugger), [489-492](#page--1-6) generating multitouch events in iOS simulator, [274](#page--1-6) Getting Started documents, [151](#page--1-6) Git, [283](#page--1-6) branching, [304-306](#page--1-6) commits, [298-299](#page--1-6) merging, [306-307](#page--1-6) pulls, [299-300](#page--1-6) pushes, [298](#page--1-6)-[299](#page--1-6) repositories creating, [286-287](#page--1-6) loading projects into, [293-294](#page--1-6) status codes, [297](#page--1-6) updates, [299-300](#page--1-6) working copies, creating, [295-296](#page--1-6) graph style (Core Data model editor), [445](#page--1-6) groups adding to projects, [110-111](#page--1-6) removing from projects, [111](#page--1-6) guides (IB), [177-178](#page--1-6)

### H

headers (frameworks), [109](#page--1-6) Hellegrass, Aaron, [317](#page--1-6) how-to videos, [155](#page--1-6)

### I

IBAction directive, [63-64](#page--1-6) IBOutlet directive, [63](#page--1-6) ibtool, [599](#page--1-6) ICNS files, constructing, [571](#page--1-6) icons, adding to application, [113-114](#page--1-6) IDE (interface development environment), [16](#page--1-6) if-then-else statements, [45](#page--1-6) Image Unit plug-in, [82](#page--1-6) imperative development, [24](#page--1-6) implementation files #import directive, [34](#page--1-6) @implementation directive, [34](#page--1-6) @synthesize directive, [35](#page--1-6) methods, implementing, [35-36](#page--1-6) implementing methods, [35-36](#page--1-6) tests for existing code, [472-480](#page--1-6) inheritance, [25](#page--1-6) initializing objects, [40](#page--1-6) convenience methods, [41](#page--1-6) Installer plug-in, [82](#page--1-6) installing development profiles, [17](#page--1-6)-[19](#page--1-6) Xcode developer suite, [11](#page--1-6) instance methods, [27](#page--1-6) instance variables, [27](#page--1-6) encapsulating, [138](#page-38-1) instantiation, [26-27](#page--1-6)

#### Instruments

interface, [534-536](#page--1-6) memory leaks additional information, retrieving, [540](#page--1-6) checking for, [537-539](#page--1-6) multiple runs, collecting, [541-542](#page--1-6) simultaneous data collection, [543-545](#page--1-6) interface, [96](#page--1-6) Instruments, [534-536](#page--1-6) Navigator, [97-98](#page--1-6) OS X browser component, adding, [382-387](#page--1-6) code, attaching, [364-369](#page--1-6) creating, [359-364](#page--1-6) external code, enabling communication with QuartzGrough instance, [374-375](#page--1-6) object references, inserting in code, [369-373](#page--1-6) Xcode, [13, 88](#page--1-6) Interface Builder, [166](#page--1-6) connection code, writing, [205-211](#page--1-6) custom objects, adding, [192-193](#page--1-6) interfaces, creating, [174](#page--1-6) layout tools alignment, [179](#page--1-6) Auto Layout system, [183-188](#page--1-6)

*How can we make this index more useful? Email us at indexes@samspublishing.com*

#### Interface Builder

610

guides, [177-178](#page--1-6) selection handles, [178](#page--1-6) Size Inspector, [179-182](#page--1-6) object identities, setting, [191-192](#page--1-6) OS X interface, [167](#page--1-6) creating, [359-364](#page--1-6) storyboards, [172](#page--1-6)-[174](#page--1-6) loading, [168](#page--1-6) XIB files, [168, 170](#page--1-6) interface objects, [170-171](#page--1-6) placeholder objects, [169](#page--1-6)-[170](#page--1-6) Interface Builder Editor, [62](#page--1-6) interface development, comparing Mac OS X and iOS, [6](#page--1-6) interface files, [28](#page--1-6) #import directive, [29](#page--1-6) @interface directive, [29-30](#page--1-6) @property directive, [31](#page--1-6)-[33](#page--1-6) ending, [33](#page--1-6) methods, defining, [30-31](#page--1-6) Interface Inspector Attributes Inspector, [188-189](#page--1-6) Simulate Document command, [189](#page--1-6)-[190](#page--1-6) interface objects, [170-171](#page--1-6) interpreting Quick Help results, [159-160](#page--1-6) IOKit Driver template, [82](#page--1-6) iOS applications ad hoc distribution, [580](#page--1-6) application logic, updating, [414-430](#page--1-6)

building from template, [403-404](#page--1-6) converting from OS X applications, [400](#page--1-6)-[402](#page--1-6) distribution build, finalizing, [572-576](#page--1-6) enterprise distribution, [581-582](#page--1-6) projects, configuring for workspaces, [524-529](#page--1-6) static target library, adding, [404-413](#page--1-6) iOS distribution certificates creating, [550-554](#page--1-6) requesting through Provisioning Portal, [554-556](#page--1-6) iOS Empty template, [83](#page--1-6) iOS project templates, [72](#page--1-6) Application templates Master-Detail template, [73](#page--1-6) OpenGL Game template, [74](#page--1-6) iOS simulator, [271](#page--1-6)-[272](#page--1-6) applications, launching, [272-273](#page--1-6) features, [275-276](#page--1-6) multitouch events, generating, [274](#page--1-6) simulated device, rotating, [274](#page--1-6) Issue Navigator, errors, [133](#page-33-1) fixing, [135](#page-35-1) jumping to, [134](#page-34-0) iTunes Connect Records, configuring, [576-578](#page--1-6)

# J-K

Java, [319-320](#page--1-6) joining paid developer program, [9-11](#page--1-6) jump bar (Source Editor), [127](#page-27-0) jumping to errors, Issue Navigator, [134](#page-34-0) JVM (Java Virtual Machine), [320](#page--1-6)

Keychain Access, [552-554](#page--1-6)

# L

languages built-in languages AppleScript, [317-319](#page--1-6) C, [313-315](#page--1-6) C++, [315-316](#page--1-6) Java, [319-320](#page--1-6) Objective-C, [316-317](#page--1-6) Perl, [321-322](#page--1-6) Objective-C, [311](#page--1-6) Python, adding support, [322-323](#page--1-6) Ruby, adding support, [324-325](#page--1-6) selecting, [312-313](#page--1-6) unsupported, [325](#page--1-6) launching applications in iOS simulator, [272-273](#page--1-6) layout of Assistant Editor, modifying, [132](#page-32-0)

layout tools (IB) alignment, [179](#page--1-6) Auto Layout system, [183-188](#page--1-6) guides, [177-178](#page--1-6) selection handles, [178](#page--1-6) Size Inspector, [179-182](#page--1-6) libraries C/C++, reusing code, [349-352](#page--1-6) dynamic, versus frameworks, [330](#page--1-6) static, [330](#page--1-6) creating, [333-342](#page--1-6) library calls for iOS applications, updating, [414-430](#page--1-6) lldb, [490](#page--1-6) LLVM, [49](#page--1-6) loading projects into repositories, [291-294](#page--1-6) storyboards, [168](#page--1-6) local Git repositories, creating, [286-287](#page--1-6) locating files, [107](#page--1-6)

### M

Mac OS X application access, comparing with iOS, [7](#page--1-6) development, [6](#page--1-6) frameworks, [6](#page--1-6) interface development, [6](#page--1-6)

project templates, [78](#page--1-6) Automator Action template, [81](#page--1-6) Cocoa Application template, [79](#page--1-6) Cocoa Framework template, [80](#page--1-6) Cocoa-AppleScript Application template, [79](#page--1-6) Command Line Tool template, [80](#page--1-6) XPC Services template, [81](#page--1-6) macros, testing code functionality with STAssert, [474-480](#page--1-6) man pages, xcode select tool, [589](#page--1-6) managed objects, [437](#page--1-6) managing projects commits, [298-299](#page--1-6) pulls, [299-300](#page--1-6) pushes, [298](#page--1-6)-[299](#page--1-6) revisions, viewing, [301-304](#page--1-6) status codes, [297](#page--1-6) updates, [299-300](#page--1-6) snapshots, [282](#page--1-6) maneuvering paused applications, [498-499](#page--1-6) Master-Detail application template, [73](#page--1-6) memory leaks additional information, retrieving, [540](#page--1-6) checking for with Instruments, [537-539](#page--1-6) multiple runs, performing with

# MVC (model-view-controller)

memory management ARC, [49](#page--1-6) objects, releasing, [48-49](#page--1-6) merging, [284-285, 306-307](#page--1-6) messaging, [27, 41-42](#page--1-6) blocks, [43](#page--1-6) nested messaging, [42-43](#page--1-6) methods convenience methods, [41](#page--1-6) defining, [30-31](#page--1-6) implementing, [35-36](#page--1-6) prepareForSegue:sender method, [228-229](#page--1-6) modal segues, dismissing, [227](#page--1-6) modal views, [217](#page--1-6) models, [59-60](#page--1-6) Data model, [64-65](#page--1-6) modifying Assistant Editor layout, [132](#page-32-0) multiple runs, collecting in Instruments, [541-542](#page--1-6) multiscene projects, [216](#page--1-6) scenes adding to storyboard, [218-219](#page--1-6) naming, [219-220](#page--1-6) multitouch events, generating in iOS simulator, [274](#page--1-6) MVC (model-view-controller), [57-59](#page--1-6) controllers, [62, 67-68](#page--1-6) IBAction directive, [63](#page--1-6)-[64](#page--1-6) IBOutlet directive, [63](#page--1-6) Data model, [64-65](#page--1-6)

Instruments, [541-542](#page--1-6)

#### MVC (model-view-controller)

design patterns, [58](#page--1-6) models, [60](#page--1-6) views, [61, 66](#page--1-6)

# N

naming scenes, [219-220](#page--1-6) navigating Xcode workspace, [15-17](#page--1-6) navigation controllers example, [239-248](#page--1-6) segues, creating, [230-234](#page--1-6) Navigator, [97-98](#page--1-6) nested messaging, [42-43](#page--1-6) NeXTSTEP/OpenStep development tools, [4](#page--1-6) NSManagedObject subclasses, creating, [458-460](#page--1-6) numbers, Cocoa, [53](#page--1-6)

# O

object data types, [40](#page--1-6) object identities, setting in IB, [191-192](#page--1-6) Object Library, [174](#page--1-6) object references, inserting in OS X interface code, [369-373](#page--1-6) Objective-C, [25-28, 311, 316](#page--1-6)-[317](#page--1-6) categories, defining, [37](#page--1-6) class structure, [36](#page--1-6) expressions, [44](#page--1-6)-[45](#page--1-6) if-then-else statements, [45](#page--1-6)

messaging, [41-42](#page--1-6) blocks, [43](#page--1-6) nested messaging, [42-43](#page--1-6) objects initializing, [40-41](#page--1-6) releasing, [48](#page--1-6)-[49](#page--1-6) protocols, creating, [38](#page--1-6) switch statements, [45](#page--1-6) variables, declaring, [38-40](#page--1-6) implementation files #import directive, [34](#page--1-6) @implementation directive, [34-35](#page--1-6) methods, implementing, [35-36](#page--1-6) interface files, [28](#page--1-6) #import directive, [29](#page--1-6) @interface directive, [29-30](#page--1-6) @property directive, [31](#page--1-6)-[33](#page--1-6) ending, [33](#page--1-6) methods, defining, [30-31](#page--1-6) objects convenience methods, [41](#page--1-6) initializing, [40](#page--1-6) releasing, [48](#page--1-6)-[49](#page--1-6) OCUnit framework[, 465](#page--1-6) online documentation, [146](#page--1-6) OOP (object-oriented programming), [24](#page--1-6) inheritance, [25](#page--1-6) Objective-C, [25-28](#page--1-6) ARC, [49](#page--1-6) categories, defining, [37](#page--1-6)

class structure, [36](#page--1-6)

if-then-else statements, [45](#page--1-6) implementation files, [34-36](#page--1-6) interface files, [28-33](#page--1-6) messaging, [41-43](#page--1-6) objects, initializing, [40-41](#page--1-6) protocols, creating, [38](#page--1-6) releasing objects, [49](#page--1-6) switch statements, [45](#page--1-6) variables, declaring, [38-40](#page--1-6) opendiff, [599](#page--1-6) OpenGL Game template, [74](#page--1-6) OS X applications building, [356-358](#page--1-6) converting to iOS applications, [400-402](#page--1-6) distribution build, finalizing, [568-572](#page--1-6) embedded frameworks, adding, [388-395](#page--1-6) interface browser component, adding, [382-387](#page--1-6) building, [359-364](#page--1-6) code, attaching, [364-369](#page--1-6) external code, enabling communication with QuartzGrough instance, [374-375](#page--1-6) object references, inserting in code, [369-373](#page--1-6) Interface Builder, [167](#page--1-6) projects, configuring for workspaces, [519-524](#page--1-6)

expressions, [44](#page--1-6)-[45](#page--1-6)

#### 612

shared frameworks, adding, [376-382](#page--1-6) signed applications, distributing, [580](#page--1-6) unsigned applications, distributing, [579](#page--1-6) outlets, [195-196](#page--1-6)

connections, creating, [198-200](#page--1-6) creating, [206-208](#page--1-6)

# P

PackageMaker, [599](#page--1-6) paid developer programs, [8](#page--1-6) joining, [9-11](#page--1-6) registration, [9-10](#page--1-6) panes, Instruments application, [534](#page--1-6) parameters, [27](#page--1-6) parents, [26](#page--1-6) paused applications continuing, [499](#page--1-6) maneuvering, [498-499](#page--1-6) stepping forward, [500-502](#page--1-6) Perl, [321](#page--1-6)-[322](#page--1-6) placeholder objects, [169-170](#page--1-6) pointers, [40](#page--1-6) pop, [230](#page--1-6) pragma marks, [131](#page-31-1) prebuilt actions, [203](#page--1-6) predicates, [437](#page--1-6) prepareForSegue:sender method, [228-229](#page--1-6)

preparing iOS device for Xcode development, [17](#page--1-6) primitive data types, [39](#page--1-6) proactive debugging, [493-496](#page--1-6) procedural programming, [24](#page--1-6) productbuider, [599](#page--1-6) products, [253](#page--1-6) productsign, [599](#page--1-6) Profile action, [255, 268](#page--1-6) program execution continuing, [499](#page--1-6) stepping forward, [500-502](#page--1-6) programming Cocoa, [50](#page--1-6) arrays, [52](#page--1-6) dates, [53](#page--1-6) dictionaries, [53](#page--1-6) numbers, [53](#page--1-6) strings, [52](#page--1-6) URLs, [54](#page--1-6) versus Cocoa Touch, [51](#page--1-6) imperative development, [24](#page--1-6) language, selecting, [312-313](#page--1-6) Objective-C, [25-28](#page--1-6) ARC, [49](#page--1-6) categories, defining, [37](#page--1-6) class structure, [36](#page--1-6) expressions, [44-45](#page--1-6) if-then-else statements, [45](#page--1-6) implementation files, [34-36](#page--1-6) interface files, [28-33](#page--1-6) messaging, [41-43](#page--1-6) objects, initializing, [40-41](#page--1-6) protocols, creating, [38](#page--1-6)

releasing objects, [49](#page--1-6) switch statements, [45](#page--1-6) variables, declaring, [38-40](#page--1-6) project files, [88](#page--1-6) Project Navigator, [97-98](#page--1-6) Build Phases tab, [263](#page--1-6) Build Rules tab, [264](#page--1-6) Build Settings tab, [263](#page--1-6) files, renaming, [106](#page--1-6) filters, [98](#page--1-6) templates, adding, [99-103](#page--1-6) projects adding to workspaces, [517-519](#page--1-6) commits, [298-299](#page--1-6) configuration, reviewing, [89](#page--1-6) creating, [13, 83](#page--1-6) template, configuring, [85-87](#page--1-6) template, saving, [87](#page--1-6) template, selecting, [84](#page--1-6) files adding, [105-106](#page--1-6) locating, [107](#page--1-6) removing, [106](#page--1-6)-[107](#page--1-6) frameworks adding, [108-109](#page--1-6) headers, [109](#page--1-6) removing, [110](#page--1-6) groups adding, [110-111](#page--1-6) removing, [111](#page--1-6) loading into repositories Git, [293-294](#page--1-6) Subversion, [291](#page--1-6)-[293](#page--1-6)

projects

#### projects

products, [253](#page--1-6) pulls, [299-300](#page--1-6) pushes, [298-299](#page--1-6) revisions, viewing, [301-304](#page--1-6) schemes, adding, [270-271](#page--1-6) status codes, [297](#page--1-6) targets, [252](#page--1-6) build phases, [263](#page--1-6) build rules, [264](#page--1-6) build settings, [263](#page--1-6) case study, [260](#page--1-6)-[262](#page--1-6) creating, [257-258](#page--1-6) properties, [111-113](#page--1-6) templates, building, [90](#page--1-6) updating, [299](#page--1-6)-[300](#page--1-6) properties, [27, 195-196, 437](#page--1-6) attributes, [33](#page--1-6) of targets, [111](#page--1-6)-[113](#page--1-6) protocols, [27](#page--1-6) creating, [38](#page--1-6) Provisioning Portal App IDs, creating, [556-560](#page--1-6) distribution certificates, requesting, [554-556](#page--1-6) provisioning profiles, [17](#page--1-6), [550](#page--1-6) creating, [552-554](#page--1-6) distribution profiles, creating, [560-563](#page--1-6) installing, [17-19](#page--1-6) repairing, [551](#page--1-6)-[552](#page--1-6) pulls, [299](#page--1-6)-[300](#page--1-6) push segues, creating, [243](#page--1-6) pushes, [230, 298-299](#page--1-6) Python, adding support for, [322-323](#page--1-6)

# Q

Quartz Composer plug-in, [82](#page--1-6) Quick Help, [147](#page--1-6) accessing, [158](#page--1-6) results, interpreting, [159-160](#page--1-6) Quick Help Inspector activating, [160](#page--1-6) connections, editing, [204](#page--1-6) Quick Look plug-in, [83](#page--1-6)

# R

reading Core Data model data, [461-462](#page--1-6) refactoring code, extracting, [137](#page-37-0) instance variables, encapsulating, [138](#page-38-1) symbols, renaming, [135-](#page-35-1)[136](#page-36-0) reference documents, [152](#page--1-6) registration, Apple Developer Registration Portal, [9-10](#page--1-6) relationships, [217, 437](#page--1-6) defining in Core Data model editor, [443-444](#page--1-6) release configurations, testing, [470](#page--1-6) releasing objects, [48-49](#page--1-6) remote repositories connecting to, [287](#page--1-6)-[290](#page--1-6) Git, loading projects, [293-294](#page--1-6) Subversion, loading projects, [291](#page--1-6)-[293](#page--1-6)

removing files, [106-107](#page--1-6) frameworks from projects, [110](#page--1-6) groups from projects, [111](#page--1-6) renaming files, [106](#page--1-6) symbols, [135-](#page-35-1)[136](#page-36-0) repairing distribution certificates, [551-552](#page--1-6) repositories, [283](#page--1-6) connecting to, [287](#page--1-6)-[290](#page--1-6) Git creating, [286-287](#page--1-6) projects, loading into, [293-294](#page--1-6) Subversion, loading projects into, [291-293](#page--1-6) requesting distribution certificates through Provisioning Portal, [554-556](#page--1-6) restoring snapshots, [280-282](#page--1-6) retaining objects, [48-49](#page--1-6) reusability C/C++ code, [349-352](#page--1-6) code, selecting between frameworks and static libraries, [331-333](#page--1-6) reviewing project configuration, [89](#page--1-6) revisions (source control), viewing, [301-304](#page--1-6) rotating simulated devices in iOS simulator, [274](#page--1-6) Ruby, adding support for, [324-325](#page--1-6) Run action, [267](#page--1-6) Run build action, [254](#page--1-6)

#### source control

615

# S

sample code, [153](#page--1-6) saving templates, [87](#page--1-6) scenes, [217](#page--1-6) adding to storyboard, [218-219](#page--1-6) multiscene projects, [216](#page--1-6) naming, [219-220](#page--1-6) segues advanced segues, creating, [230-239](#page--1-6) configuring, [225-227](#page--1-6) creating, [223-225](#page--1-6) dismissing, [227](#page--1-6) push segues, creating, [243](#page--1-6) creating, [243](#page--1-6) sharing information between, prepareForSegue:sender method, [228-230](#page--1-6) supporting view controller subclasses, adding, [220-223](#page--1-6) schema, [437](#page--1-6) Scheme Editor Analyze action, [268](#page--1-6) Archive action, [268](#page--1-6) Build action, [266](#page--1-6) Profile action, [268](#page--1-6) Run action, [267](#page--1-6) Test action, [267](#page--1-6) schemes, [256](#page--1-6) adding, [270-271](#page--1-6) SDKs, displaying with xcodebuild tool, [592-595](#page--1-6)

Search Navigator, [129-](#page-29-0)[130](#page-30-0)

searching Xcode Help viewer library, [157](#page--1-6) segmented controls, [198](#page--1-6) segues, [217](#page--1-6) advanced segues, creating navigation controllers, [230-234](#page--1-6) tab bar controllers, [234-239](#page--1-6) configuring, [225-227](#page--1-6) creating, [223-225](#page--1-6) dismissing, [227](#page--1-6) push segues, creating, [243](#page--1-6) selecting programming language, [312-313](#page--1-6) static libraries, [331-333](#page--1-6) template for projects, [84](#page--1-6) selection handles (IB), [178](#page--1-6) setting breakpoints, [497-498](#page--1-6) object identities (IB), [191](#page--1-6)-[192](#page--1-6) shared frameworks, adding to OS X applications, [376-382](#page--1-6) sharing information between scenes, [228-230](#page--1-6) signed applications (OS X), distributing, [580](#page--1-6) Simulate Document command (IB), [189-190](#page--1-6) simultaneous data collection, performing with Instruments, [543-545](#page--1-6) singletons, [26](#page--1-6) Size Inspector (IB), [179-182](#page--1-6)

snapshots, [279](#page--1-6) auto snapshots, [282](#page--1-6) creating, [280](#page--1-6) exporting, [282](#page--1-6) managing, [282](#page--1-6) restoring, [280-282](#page--1-6) viewing, [280-282](#page--1-6) snippets adding, [140-](#page-40-0)[141](#page-41-0) editing, [141](#page-41-0) viewing, [138](#page-38-1) source control branching, [284, 304-306](#page--1-6) changes, [284](#page--1-6) commits, [298-299](#page--1-6) merging, [284-285, 306-307](#page--1-6) pulls, [299-300](#page--1-6) pushes, [298](#page--1-6)-[299](#page--1-6) repositories, [283](#page--1-6) connecting to, [287-290](#page--1-6) Git, creating, [286-287](#page--1-6) projects, loading into, [291-294](#page--1-6) revisions, viewing, [301-304](#page--1-6) snapshots, [279](#page--1-6) auto snapshots, [282](#page--1-6) creating, [280](#page--1-6) exporting, [282](#page--1-6) managing, [282](#page--1-6) restoring, [280-282](#page--1-6) viewing, [280-282](#page--1-6) status codes, [297](#page--1-6) trunks, [284](#page--1-6) updates, [299-300](#page--1-6)

#### source control

version control systems, [283](#page--1-6) working copies, [283](#page--1-6) creating, [295-296](#page--1-6) Source Editor, [117](#page-17-2) auto-indentation, [120](#page-20-0)[-121](#page-21-0) balancing delimiters, [122-](#page-22-0)[123](#page-23-0) code completion, [118-](#page-18-0)[120](#page-20-0) code folding, [123-](#page-23-0)[124](#page-24-0) features, [125-](#page-25-0)[126](#page-26-1) jump bar, [127](#page-27-0) pragma marks, [131](#page-31-1) Search Navigator, [129-](#page-29-0)[130](#page-30-0) Symbol Navigator, [128](#page-28-0) tabbed editing, [126](#page-26-1)-[127](#page-27-0) spaghetti code, [59](#page--1-6) Spotlight Importer, [83](#page--1-6) STAssert macros, testing code functionality, [474-480](#page--1-6) static libraries, [330](#page--1-6) creating, [333-342](#page--1-6) selecting, [331-333](#page--1-6) target, adding to iOS application, [404-413](#page--1-6) versus dynamic libraries, [330](#page--1-6) status codes, [297](#page--1-6) stepping forward (debuggers), [500-502](#page--1-6) STL C++ Library, [81](#page--1-6) storyboards, [167-174, 215-217](#page--1-6) navigation controllers advanced segues, creating, [230-234](#page--1-6) example, [239](#page--1-6)-[248](#page--1-6)

scenes adding, [218](#page--1-6)-[219](#page--1-6) multiscene projects, [216](#page--1-6) naming, [219-220](#page--1-6) segues, configuring, [225](#page--1-6)-[227](#page--1-6) segues, creating, [223](#page--1-6)-[225](#page--1-6) segues, dismissing, [227](#page--1-6) sharing information between, [228-230](#page--1-6) supporting view controller subclasses, adding, [220-223](#page--1-6) tab bar controllers, creating advanced segues, [234-239](#page--1-6) strings, Cocoa, [52](#page--1-6) Stroustrup, Bjarne, [315](#page--1-6) subclasses, [26](#page--1-6) NSManagedObject, creating, [458](#page--1-6)-[460](#page--1-6) view controller subclasses, adding to scenes, [220-223](#page--1-6) Subversion, [283](#page--1-6) branching, [304-306](#page--1-6) commits, [298-299](#page--1-6) merging, [306-307](#page--1-6) pulls, [299-300](#page--1-6) pushes, [298-299](#page--1-6) repositories, loading projects into, [291-293](#page--1-6) status codes[, 297](#page--1-6) updates, [299-300](#page--1-6) working copies, creating, [295](#page--1-6)-[296](#page--1-6) superclasses, [26](#page--1-6)

creating, [137](#page-37-0)

switch statements, [45](#page--1-6) Symbol Navigator, [128](#page-28-0) symbols, renaming, [135-](#page-35-1)[136](#page-36-0) syntax expressions, [44](#page--1-6) messaging, [41-42](#page--1-6)

### T

tab bar controllers, creating segues, [234-239](#page--1-6) tabbed editing, [126-](#page-26-1)[127](#page-27-0) targets, [252](#page--1-6) build phases, [263](#page--1-6) build rules, [264](#page--1-6) build settings, [263](#page--1-6) case study, [260-262](#page--1-6) creating, [257-258](#page--1-6) products, [253](#page--1-6) properties, [111-113](#page--1-6) technical notes, [154](#page--1-6) technical Q&As, [154](#page--1-6) templates adding, [99-103](#page--1-6) building, [90](#page--1-6) configuring, [85](#page--1-6)-[87](#page--1-6) customizing, [91](#page--1-6) File Template Library, [103](#page--1-6)-[105](#page--1-6) iOS applications, building, [403-404](#page--1-6) iOS project templates, [72](#page--1-6) Master-Detail application template, [73](#page--1-6) OpenGL Game template, [73-74](#page--1-6)

616

# working copies 617

Mac OS X project templates, [78](#page--1-6) Automator Action template, [81](#page--1-6) Cocoa Application

template, [79](#page--1-6) Cocoa Framework template, [80](#page--1-6) Cocoa0-AppleScript Application template, [79](#page--1-6) Command Line Tool template, [80](#page--1-6) XPC Services template, [81](#page--1-6) saving, [87](#page--1-6) selecting, [84](#page--1-6) Test action, [267](#page--1-6) Test build action, [255](#page--1-6) test-driven development, [465](#page--1-6) unit testing, [466-471](#page--1-6) Bundle Loader, [480-483](#page--1-6) tests, implementing for existing code, [472-477, 479-480](#page--1-6)

#### tools

agvtool, [598](#page--1-6) xcode-select, [588-589](#page--1-6) xcodebuild, [590-591](#page--1-6) available SDKs, displaying, [592-595](#page--1-6) workspaces, [591](#page--1-6) xcrun, [595-597](#page--1-6) troubleshooting errors, [135](#page-35-1) memory leaks, [537-540](#page--1-6) multiple runs, performing with Instruments,

[541-542](#page--1-6)

trunks, [284](#page--1-6)

#### U

unit testing, [466-471](#page--1-6) Bundle Loader, [480-483](#page--1-6) tests, implementing for existing code, [472-480](#page--1-6) unpaid developer programs, [8](#page--1-6) unsigned applications (OS X), distributing, [579](#page--1-6) unsupported languages, [325](#page--1-6) updates (source control), [299-300](#page--1-6) updating iOS application logic, [414-430](#page--1-6) URLs, Cocoa, [54](#page--1-6) user interfaces creating, [174](#page--1-6) data models, binding, [446-458](#page--1-6) Instruments, [534-536](#page--1-6) Navigator, [97-98](#page--1-6)

# V

variables, [27](#page--1-6) declaring, [38](#page--1-6) object data types, [40](#page--1-6) primitive data types, [39](#page--1-6) verifying build configurations, [256](#page--1-6) version control systems, [283](#page--1-6) branching, [284, 304-306](#page--1-6) changes, committing, [284](#page--1-6) Git, creating repositories, [286-287](#page--1-6) merging, [284-285, 306](#page--1-6)-[307](#page--1-6)

repositories, [283](#page--1-6) connecting to, [287-290](#page--1-6) loading projects to, [291-294](#page--1-6) revisions, viewing, [301](#page--1-6)-[304](#page--1-6) trunks, [284](#page--1-6) working copies, [283](#page--1-6) creating, [295-296](#page--1-6) Version editor, viewing revisions, [301-304](#page--1-6) videos, how-to, [155](#page--1-6) view controllers, [216](#page--1-6) navigation controllers advanced segues, creating, [230-234](#page--1-6) example, [239-248](#page--1-6) subclasses, adding to scenes, [220-223](#page--1-6) tab bar controllers, creating advanced segues, [234-239](#page--1-6) viewing

code snippets, [138](#page-38-1) revisions, [301-304](#page--1-6) snapshots, [280-282](#page--1-6) views, [59-61, 66, 216](#page--1-6) modal views, [217](#page--1-6)

### W

web-based documentation, [146](#page--1-6) welcome screen (Xcode), [13](#page--1-6) working copies, [283](#page--1-6) creating, [295-296](#page--1-6)

#### workspaces

#### workspaces, [509-514](#page--1-6)

creating, [515-517](#page--1-6) iOS projects, configuring, [524-529](#page--1-6) navigating, [15-17](#page--1-6) OS X projects, configuring, [519](#page--1-6)-[524](#page--1-6) projects, adding, [517-519](#page--1-6) xcodebuild tool, [591](#page--1-6) writing connection code with Interface Builder, [205-211](#page--1-6) data to Core Data store, [460-461](#page--1-6)

# X-Y-Z

Xcode developer suite, installing, [11](#page--1-6) Xcode Help viewer, [146](#page--1-6) bookmarks, adding, [156](#page--1-6) library browsing, [156](#page--1-6) searching, [157](#page--1-6) Xcode tasks, [154](#page--1-6) xcode-select tool, [588-589](#page--1-6) xcodebuild, [590-591](#page--1-6) available SDKs, displaying, [592-595](#page--1-6) workspaces, [591](#page--1-6) xcrun, [595-597](#page--1-6) XIB files, [168-170](#page--1-6) interface objects, [170-171](#page--1-6) loading, [168](#page--1-6) placeholder objects, [169](#page--1-6)-[170](#page--1-6) XPC services template, [81](#page--1-6)